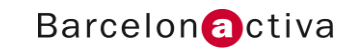

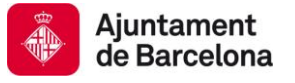

**Cibernàrium** 

Dossier Iniciació a WordPress

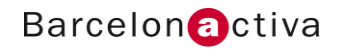

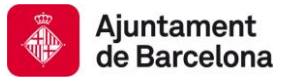

# **ÍNDEX DE CONTINGUTS**

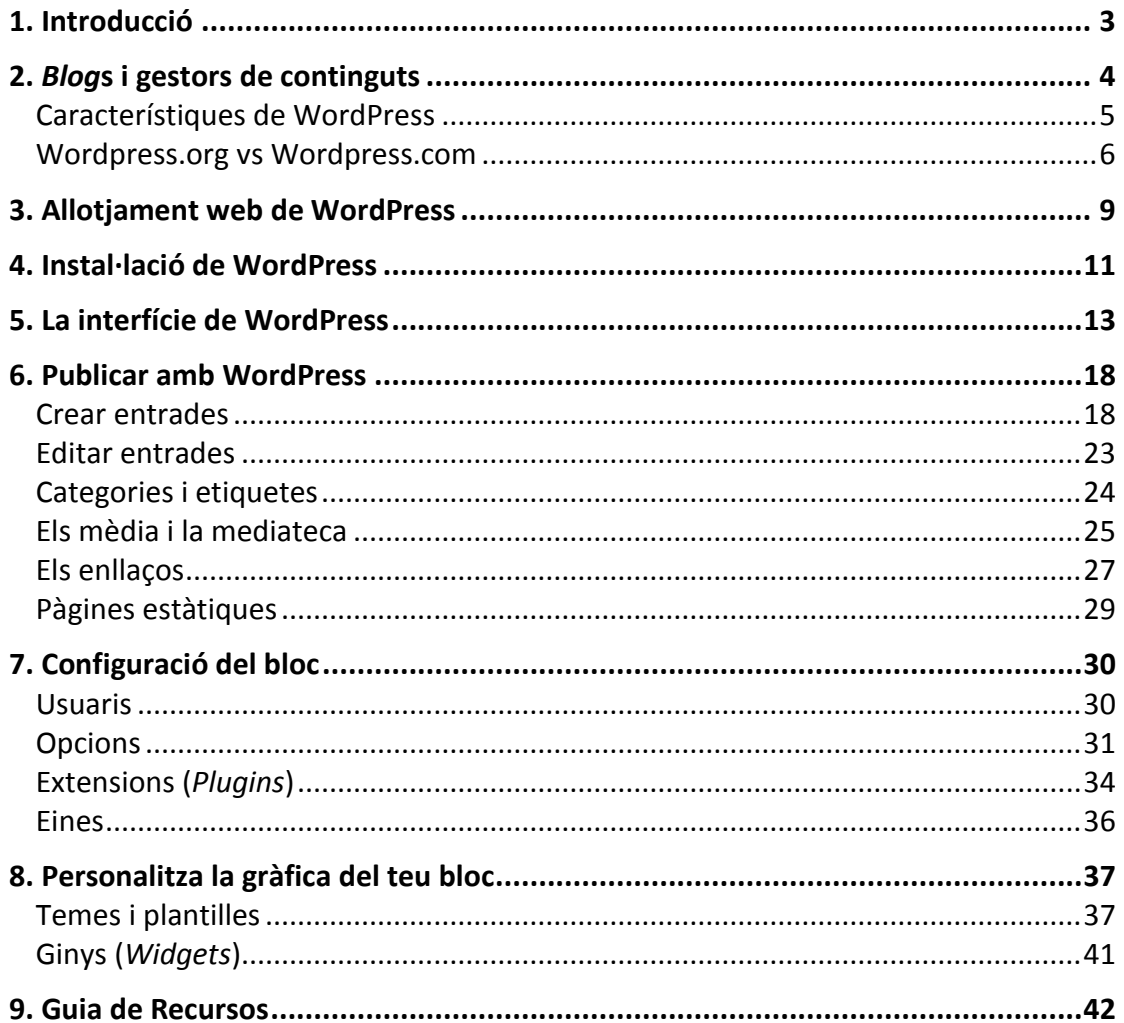

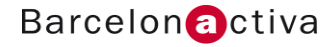

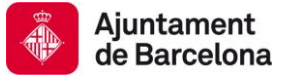

# <span id="page-2-0"></span>**1. Introducció**

La publicació de continguts a Internet per part dels usuaris és un fet, i entre els serveis més populars de la web 2.0 trobem els *blog*s. El *blog* s'ha convertit en el canal on es centralitza tota l'activitat que duem a terme en la web, és el canal que mostra la fotografia més completa de la persona o la marca que hi ha al darrere i, per aquest motiu, la necessitat de personalitzar-lo i de que el seu disseny també comuniqui.

Els *blog*s són una eina molt popular avui en dia i la seva rellevància va en augment a la Xarxa. Es poden fer servir com a diaris personals, com a llocs per a debatir i compartir idees o notícies d'actualitat, com eina per a promocionar-se o buscar feina, i a nivell corporatiu es fan servir com a eina per a mesurar l'opinió del mercat, com a font d'informació sobre el sector o com a eina de comunicació interna i externa.

L'objectiu d'aquesta càpsula és entendre el funcionament del gestor de continguts WordPress, així com adquirir les nocions bàsiques per a personalitzar un *blog* amb aquesta eina de programari lliure.

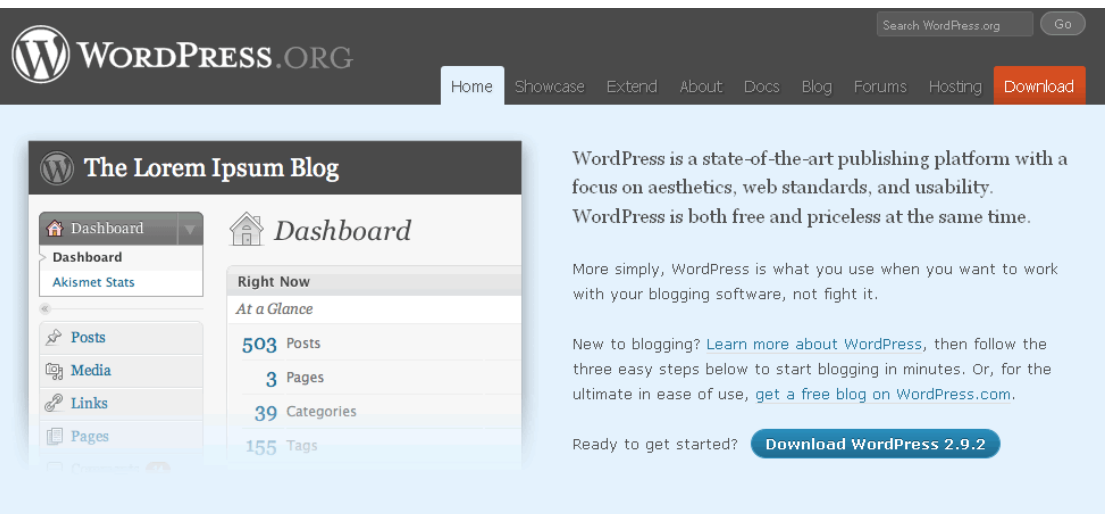

WordPress és un gestor de continguts específic per a la creació de *blog*s de **codi obert** (sota llicència GPL), el que significa que l'usuari pot gaudir de les següents llibertats:

- Llibertat d'utilització amb qualsevol propòsit i per sempre en tants ordinadors com es vulgui sense haver de pagar cap mena de llicència.
- Lliure accés al codi font per estudiar-lo i adaptar-lo a necessitats particulars.
- Llibertat de redistribució per a incentivar la col·laboració.
- Llibertat per a modificar-lo i publicar les millores. Aquesta última llibertat és la més interessant, doncs, permet disposar de programari actualitzat i millorat gràcies al treball de la comunitat de desenvolupadors que hi ha al voltant del projecte.

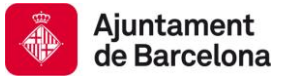

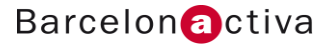

## <span id="page-3-0"></span>**2.** *Blog***s i gestors de continguts**

Els gestors de continguts (CMS) són sistemes per mantenir i actualitzar webs de manera fàcil. Normalment funcionen a través del mateix web, i a vegades a través d'aplicacions específiques. Els objectius dels CMS són molt variats: intranets, *blogs*, portals de notícies, webs d'empreses...<sup>1</sup>

Els blocs són una eina que fa possible que qualsevol persona que tingui alguna cosa a dir pugui fer-ho a Internet d'una manera fàcil, fent servir un tipus específic de gestor de continguts (CMS) programat per a crear i mantenir un *blog*. S'anomenen eines de *blogging.*

Existeixen diverses solucions alhora de triar una plataforma per a crear un bloc. Hi ha llocs on pots fer-te el teu bloc gratuïtament i en 5 minuts (*[Blog](http://www.blogger.com/)ger<sup>2</sup>* o myspaces.com<sup>3</sup>), altres solucions com www.wordpress.com són més complertes però l'usuari ha d'aprendre a manegar l'aplicació. També és possible instal·lar un *blog* en el servidor propi.

En el cas de voler disposar d'un **bloc més personalitzat** a nivell de disseny i funcionalitats per a integrar-lo dins d'un determinat entorn (sota un domini com a secció d'una web, en una intranet...), o de voler mantenir el control tècnic sobre el bloc, l'opció recomanada és fer servir gestors de continguts que poden instal·lar-se i configurar-se en el nostre servidor. El programari de referència en aquest camp és el Wordpress, [http://wordpress.org](http://wordpress.org/), que com es pot apreciar en la següent gràfica és el més utilitzat entre els 100 blocs més populars.

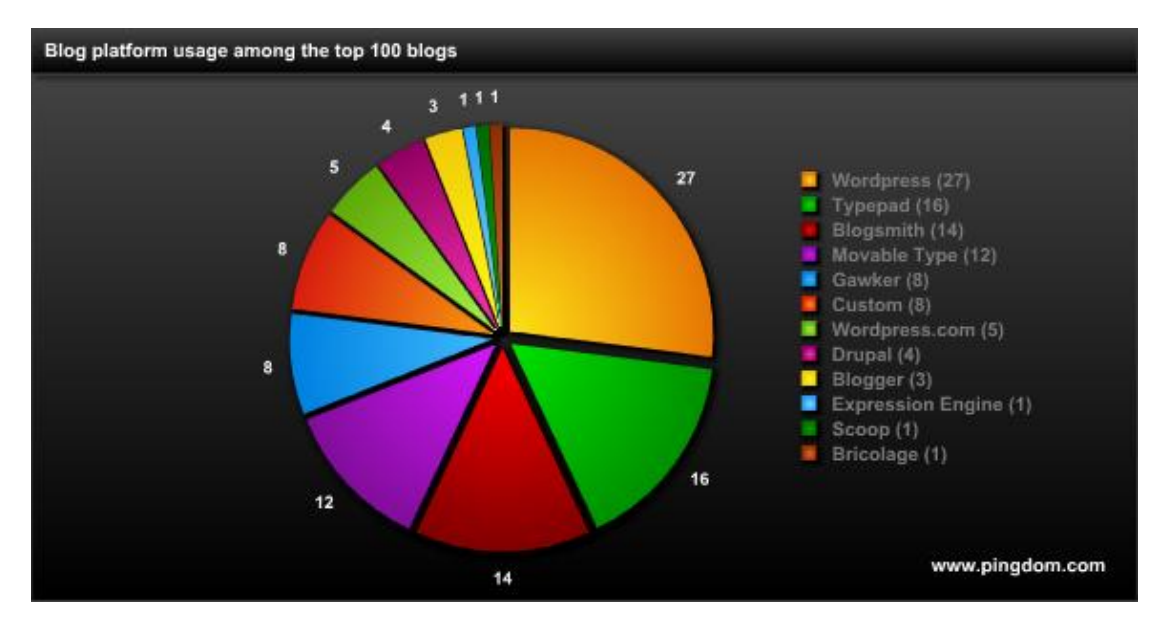

Font: [www.pingdom.com](http://www.pingdom.com/) ([http://royal.pingdom.com/2009/01/15/the-](http://royal.pingdom.com/2009/01/15/the-blog-platforms-of-choice-among-the-top-100-blogs/)*blog*-platforms-of-choice-among-the-top-100-*blog*s/)

 $\overline{\phantom{a}}$ 

*Creative Commons de Alejandra Ferrer Brotons (Magma3interactiva)*

<sup>&</sup>lt;sup>1</sup> Font: Viquipèdia

<sup>2</sup> *Blog*ger de Google: http://www.*blog*ger.com

<sup>&</sup>lt;sup>3</sup> Spaces de Microsoft [http://home.spaces.live.com/](http://spaces.live.com/)

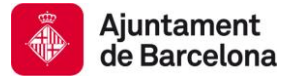

## <span id="page-4-0"></span>**Característiques de WordPress**

WordPress va néixer del desig de construir un sistema de publicació personal, elegant i amb una bona arquitectura ("*Code is poetry*"). Basat en PHP, MySQL i llicenciat sota GPL, Wordpress posa especial atenció a l'estètica, estàndards web, i usabilitat.

Les seves funcionalitats són:

- Fàcil instal·lació, actualització i personalització.
- Múltiples autors o usuaris amb la possibilitat d'establir diferents nivells de permisos
- Possibilitat d'instal·lar múltiples *blog*s amb la versió WordPress MU (http://mu.wordpress.org/)
- Capacitat de crear pàgines estàtiques
- Permet ordenar entrades i pàgines estàtiques en categories, subcategories i etiquetes ("*tags*").
- Quatre estats per a una entrada ("post"): Publicat, Esborrany, Pendent de Revisió i Privat (només usuaris registrats), a més d'un addicional: Protegit amb contrasenya.
- Editor WYSIWYG (*What You See Is What You Get*, "el que veus és el que genera")
- Importació des de *Blog*ger, *Blog*ware, Dotclear, Greymatter, Livejournal, Movable Type i Typepad, Textpattern i des de qualsevol font RSS. S'està treballant per a poder importar a través d'*scripts* o directament de base de dades.
- Emmagatzematge automàtic temporitzat de l'entrada com Esborrany
- Permet comentaris i eines de comunicació entre *blog*s (*Trackback*, *Pingback*, etc).
- Permet "*permalinks*" (enllaços permanents i fàcils de recordar) mitjançant *modrewrite*.
- Distribució dels entrades mitjançant RDF, RSS 0.92, RSS 2.0 i Atom.
- Distribució de les discussions (mitjançant RSS 2.0 i ATOM 1.0).
- Gestió i distribució d'enllaços.
- Pujada i gestió d'adjunts i arxius multimèdia.
- Disposa de "*Plugins*" per ampliar les funcionalitats del *blog*.
- Disposa de nombroses plantilles (temes) i "*Widgets*" per a personalitzar el disseny i l'estructura del *blog*.
- Compta amb un potent cercador sobre les entrades i les pàgines estàtiques.

(Font: Wikipedia)

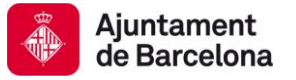

## <span id="page-5-0"></span>**Wordpress.org vs Wordpress.com**

L'existència de dos serveis diferents amb el mateix nom pot causar confusió. WordPress és un gestor de continguts de programari lliure que es pot descarregar des de la web [http://wordpress.org](http://wordpress.org/) i s'ha d'instal·lar en un servidor d'Internet sota un domini determinat.

Durant anys aquesta ha estat la única opció si el que es volia era un bloc amb WordPress, però des de fa un temps també existeix la possibilitat de fer servir aquest gestor de blocs sense haver d'instal·lar el programa en servidor propi, i aquesta opció és la que ofereix WordPress.com [\(http://wordpress.com\)](http://wordpress.com/): permet utilitzar aquest gestor i beneficiar-se del dinamisme de la seva comunitat que dissenya noves plantilles, programa nous *plugins*, *widgets*... i t'ofereix suport mitjançant FAQ's, fòrums i videotutorials.

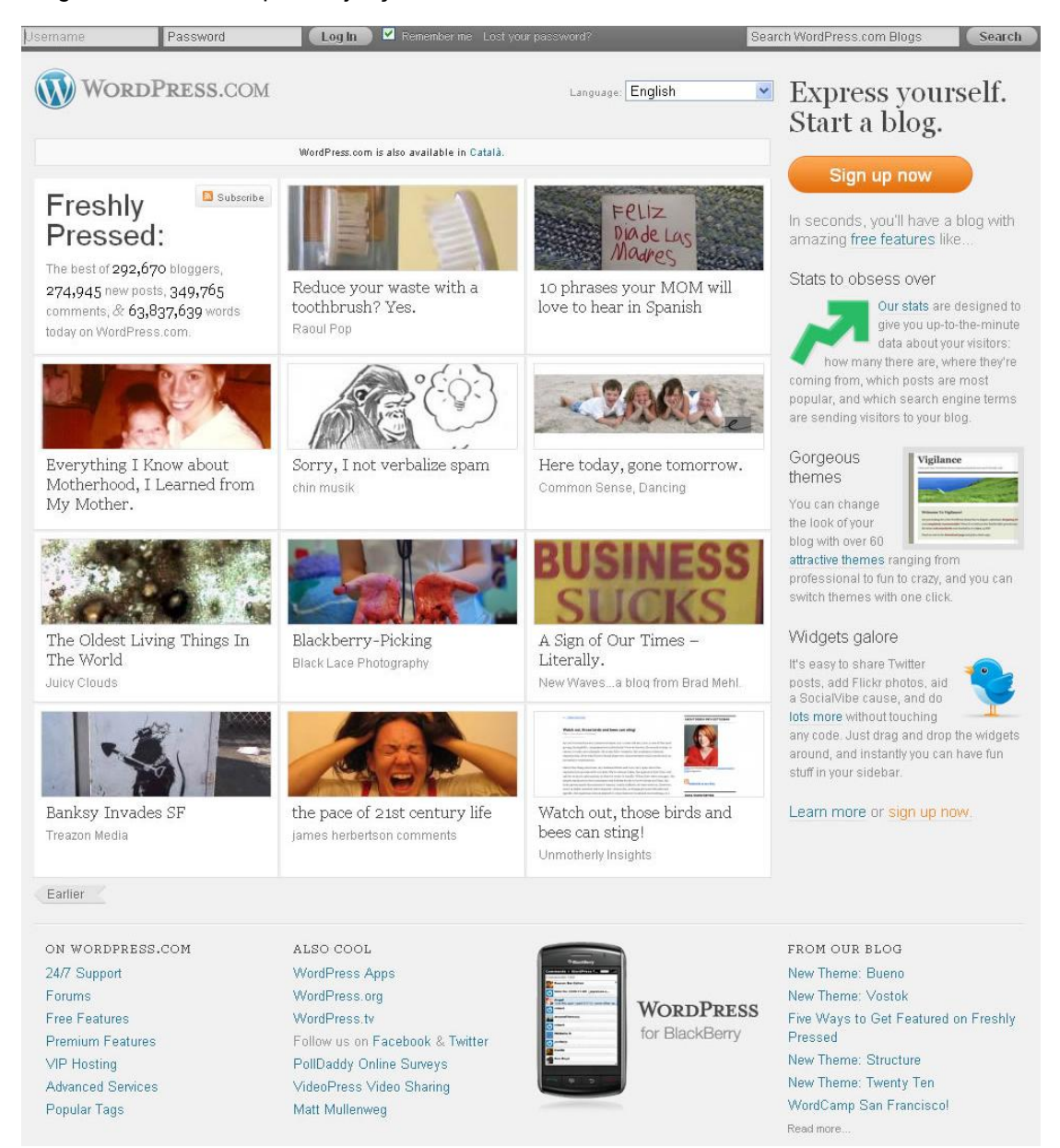

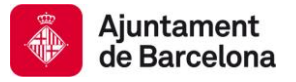

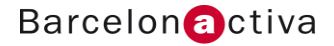

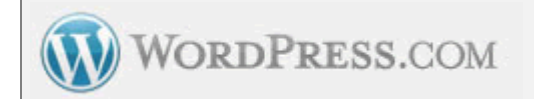

### **Avantatges**

No s'ha d'instal·lar

L'allotjament del bloc entra dins el servei

El manteniment del gestor és competència de WordPress.com (actualitzacions, seguretat...)

El *blog* forma part de la plataforma i pot rebre trànsit a través del núvol d'etiquetes, els blocs del dia (http://es.wordpress.com/)

Trobar altres *bloggers* propers a la teva temàtica o interessants.

### **Desavantatges**

No se li pot posar al bloc un tema personalitzat (plantilla gràfica)

No es poden instal·lar *plugins*

No es pot modificar el codi PHP del bloc

**Serveis Premium i VIP**

Es pot ampliar espai, allotjar el *blog* sota un domini determinat, afegir publicitat o editar una fulla d'estils pròpia si s'abona una petita quantitat (http://en.wordpress.com/products/).

Es pot customitzar el codi PHP, la gràfica i afegir *plugins* si disposem de pàgines amb un gran volum de trànsit (http://vip.wordpress.com/).

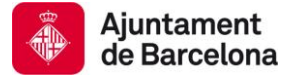

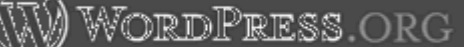

### **Avantatges**

Se li pot posar al bloc un tema personalitzat (plantilla gràfica)

Es poden instal·lar *plugins*

Es pot modificar el codi PHP del bloc

Control sobre la base de dades del bloc

Una gran comunitat al voltant del projecte que dóna suport (a través de documentació, fòrums i llistes de distribució) i ofereix temes i *plugins* gratis.

Es publica sota un domini propi

Es pot afegir publicitat

**Desavantatges**

Es necessita disposar d'un allotjament web

S'ha d'instal·lar en un servidor (calen coneixements tècnics)

La seguretat, l'*spam* i les actualitzacions del gestor són competència del propietari del bloc.

**Serveis Premium i VIP**

Es pot ampliar espai, allotjar el *blog* sota un domini determinat, afegir publicitat o editar una fulla d'estils pròpia si s'abona una petita quantitat [\(http://en.wordpress.com/products/\)](http://en.wordpress.com/products/).

Es pot customitzar el codi PHP, la gràfica i afegir *plugins* si disposem de pàgines amb un gran volum de trànsit [\(http://vip.wordpress.com/\)](http://vip.wordpress.com/).

Per a conèixer **totes les característiques** del gestor de continguts WordPress, teniu a la vostra disposició la següent pàgina: [http://codex.wordpress.org/es:WordPress\\_Features](http://codex.wordpress.org/es:WordPress_Features)

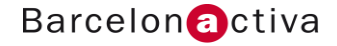

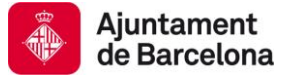

## <span id="page-8-0"></span>**3. Allotjament web de WordPress**

Per a poder instal·lar WordPress versió 2.0 o posteriors, el requeriments del servidor d'Internet són els següents:

- PHP versió 4.3 o superiors
- MySQL versió 4.1.2 o superiors
- Mòdul *mod\_rewrite* d'Apache (necessari per activar els enllaços permanents dels entrades).
- Sistema operatiu Linux preferentment i Apache
- FTP

Una gran quantitat de proveïdors d'allotjament web compleixen aquest requeriments. WordPress té una pàgina on recomana empreses de *hosting* que s'entenen a la perfecció amb el seu gestor de continguts: [http://wordpress.org/hosting/.](http://wordpress.org/hosting/) Wordpress recomana el servei Blue Host [\(http://wordpress.org/hosting/\)](http://wordpress.org/hosting/), que ha estat valorat com el millor servei de *hosting* des de l'any 2004.

Els *hostings* nord-americans són més barats que els espanyols i ofereixen més avantatges (capacitat d'emmagatzematge, comptes de correu, etc.), però quan necessitem comunicarnos amb ells ho hem de fer en anglès. Això sí, responen en 24 hores i has d'escriure molt malament perquè no t'entenguin.

Blue Host o DreamHost [\(http://www.dreamhost.com/\)](http://www.dreamhost.com/) van ser dels primers d'oferir una instal·lació semi-automatitzada de WordPress com podem veure en aquest tutorial: <http://tutorials.bluehost.com/started/>

La popularitat dels *blog*s, i en especial del gestor de *blog*s WordPress, ha originat que les empreses d'allotjament web ofereixin instal·lacions automatitzades (o semi-automatitzades) d'aquesta eina de *blogging* com un servei més del seu catàleg. Les empreses de *hosting* posen a la disposició dels seus clients eines per a instal·lar automàticament Wordrpess (Fantastic es una de les eines més populars).

Si voleu trobar empreses de *hosting* que ofereixen aquest servei, el millor que podeu fer és introduir les paraules "alojamiento WordPress" o "hosting WordPress" a Google i consultar la pàgina de resultats.

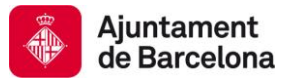

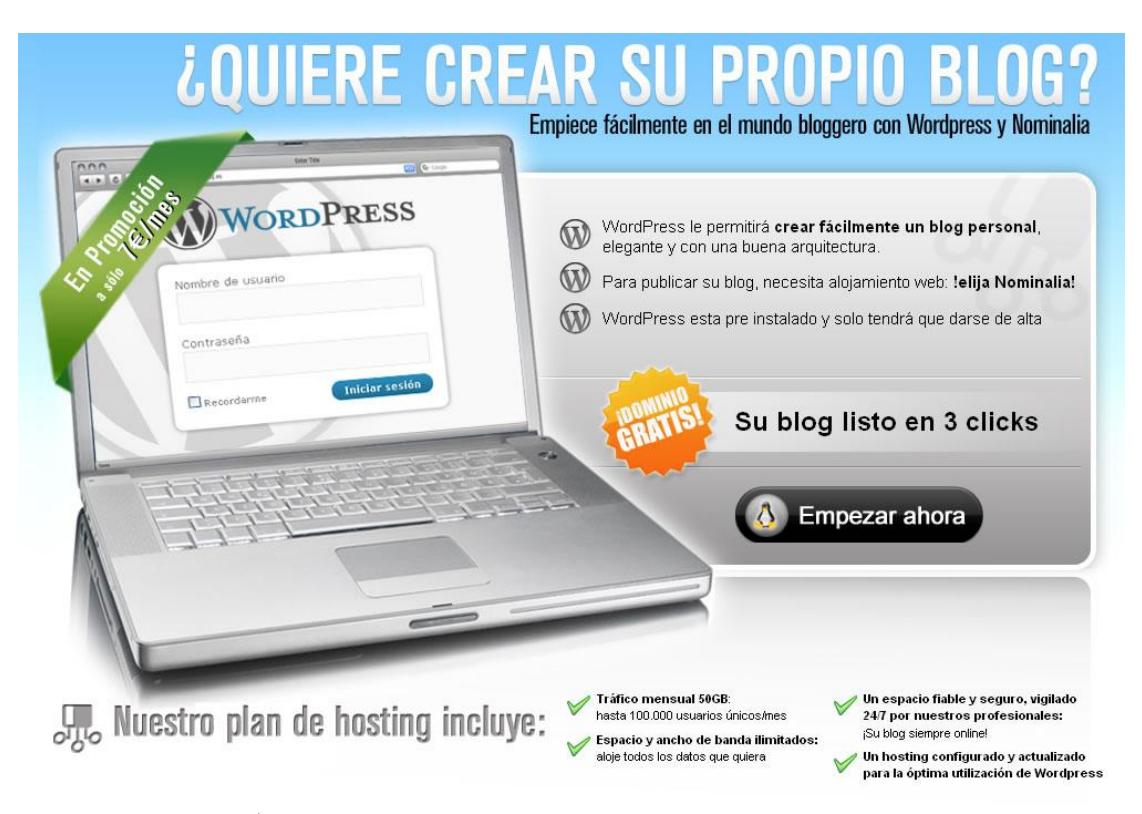

Imatge: Captura d'una promoció de Nominalia.

Si el que esteu cercant és un *hosting* gratuït, introduïu les paraules "alojamiento WordPress gratis" o "hosting WordPress gratis". La majoria dels *hostings* gratuïts es financen mitjançant publicitat, el que vol dir que sortirà publicitat en el vostre *blog*. Penseu que és un aspecte a valorar, ja que si el més important per a vosaltres és que la opció sigui gratuïta teniu el servei wordpress.com.

El *hosting* 000webhost.com [\(http://www.000webhost.com/\)](http://www.000webhost.com/) permet instal·lar gratuïtament i sense publicitat WordPress. Aquest *hosting* es manté per les donacions que fan els seus usuaris. Fabian Muller explica en un entrada publicat a Webexperto com instal·lar el WordPress[:http://www.webexperto.com/articulos/art/290/instalar-wordpress-en-hosting-gratis/](http://www.webexperto.com/articulos/art/290/instalar-wordpress-en-hosting-gratis/)

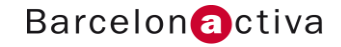

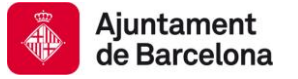

## <span id="page-10-0"></span>**4. Instal·lació de WordPress**

Els passos a seguir per a instal·lar WordPress en el teu servidor són els següents:

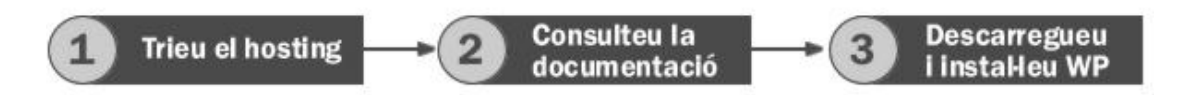

## **1. Trieu el** *hosting*

Consulteu el punt anterior d'aquests apunts i cerqueu aquell allotjament web que compleixi els requeriments necessaris per instal·lar WordPress i que més s'adeqüi a les vostres necessitats i coneixements. Penseu que s'ha de tenir un perfil una mica tècnic per a dur a terme la instal·lació en un servidor propi.

- Verifiqueu que el *hosting* disposa dels requeriments necessaris (Apache i el seu mòdul mod\_rewrite. Sistema operatiu Linux preferentment)
- Verifiqueu les versions del PHP (4.3 +) i MySQL (4.1.2 +)
- Nom i contrasenya d'usuari del teu lloc web
- Un editor de textos de text pla (Notepad, el bloc del notes de l'ordinador)
- Un programa client FTP
- Navegador web

## **2. Consulteu la documentació i planifiqueu el vostre bloc**

WordPress és una eina molt documentada que et facilita la seva utilització. Hi ha una pantalla que et guiarà en els primers passos a fer: Nou en WordPress, Per on començar: [\(http://codex.wordpress.org/es:New\\_To\\_WordPress\\_-\\_Where\\_to\\_Start\)](http://codex.wordpress.org/es:New_To_WordPress_-_Where_to_Start)

Algunes preguntes importants que t'has de fer abans d'instal·lar res:

- On vull visualitzar el bloc? En la pantalla d'inici del domini, com una opció més dins el web o no el vull fer visible? En funció de la resposta instal·laràs el programari en l'arrel del teu directori o en algun subdirectori que faràs visible o no des de la teva web.
- Quines pantalles vols afegir al teu bloc? Qui som, Contacte...
- Quines funcionalitats vols que tingui el teu bloc? Calendari, subscripció...
- Quina estructura vols que tingui el teu bloc?

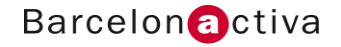

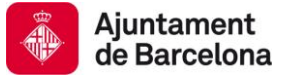

## **3. Descarregueu i instal·leu WordPress**

El WordPress se'l podeu descarregar des de la pestanya de Download: <http://wordpress.org/download/> El programari està disponible en català (http://ca.wordpress.org/), així com en altres idiomes.

- 1. Descarrega i extreu el paquet de l'última versió de WordPress.
- 2. Crea una base de dades per a WordPress en el teu servidor web i un usuari de MySQL que tingui tots els privilegis per accedir i modificar-la.
- 3. Reanomena l'arxiu "wp-config-sample.php" amb el nom "wp-config.php".
- 4. Obre "wp-config.php" en el teu editor de text i completa les dades per a la teva base de dades.
- 5. Puja tots els arxius de WordPress en el directori que vulguis del teu servidor.
- 6. Ves a l'adreça <http://elmeudomini.com/wp-admin/install.php> i executa l'script d'instal·lació de WordPress que apareixerà. Aquest *script* generarà les taules que necessita WordPress.

There doesn't seem to be a wp-config.php file. I need this before we can get started. Need more help? We got it. You can create a wp-config.php file through a web interface, but this doesn't work for all server setups. The safest way is to manually create the file.

Create a Configuration File

- 7. Segueix els passos que WordPress et marcarà i apuntat l'usuari i la contrasenya per a entrar al gestor.
- 8. Quan finalitzi la instal·lació podràs entrar al gestor amb l'usuari i contrasenya que el programa d'instal·lació t'ha proporcionat. Ara, ja pots començar a editar el teu bloc.

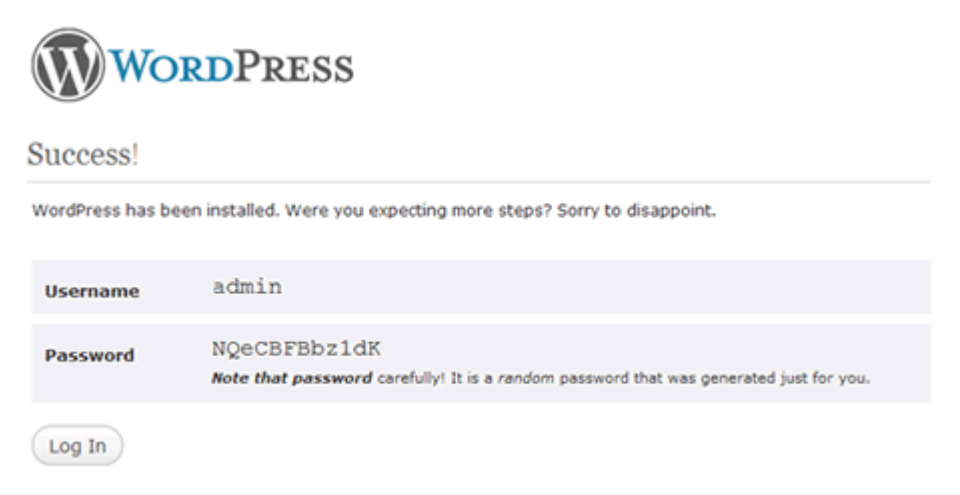

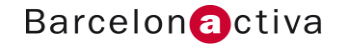

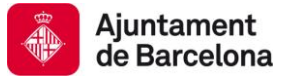

## <span id="page-12-0"></span>**5. La interfície de WordPress**

El *blog* el visualitzaràs al posar l'adreça on l'hagis instal·lat, i per entrar al gestor de continguts has d'afegir wp-admin a l'adreça del navegador.

[http://el\\_teu\\_domini/wp-admin](http://el_teu_domini/wp-admin) o http://el\_teu\_domini/directori\_del\_bloc/wp-admin

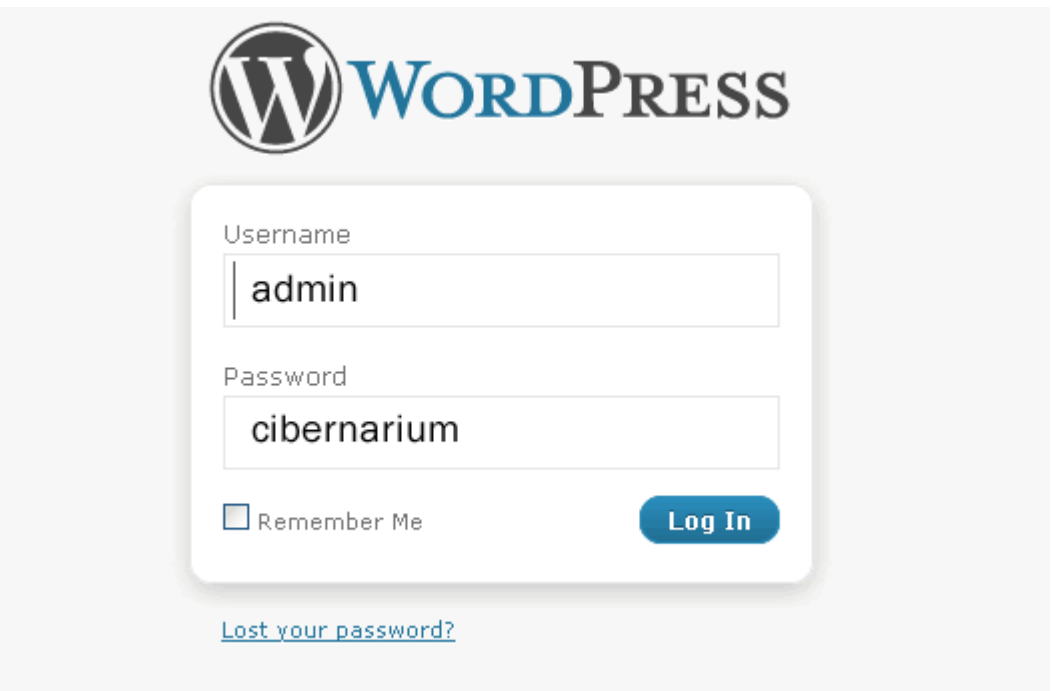

Un cop entrem al gestor amb el nom i contrasenya que tenim, ens trobem amb el Tauler d'administració de WordPress. Aquesta pantalla és modular i configurable, i des d'aquí accedirem a totes les funcions i possibilitats que ens ofereix el gestor.

A continuació anem a veure les àrees principals de la interfície del tauler d'administració per poder orientar-nos dins el gestor, i després farem una ullada al *frontend* del bloc per saber on surten els diferents camps i elements que anem farcint des del gestor de continguts del WordPress.

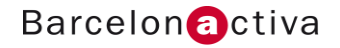

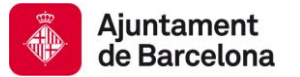

## *Backend:* **Tauler d'administració**

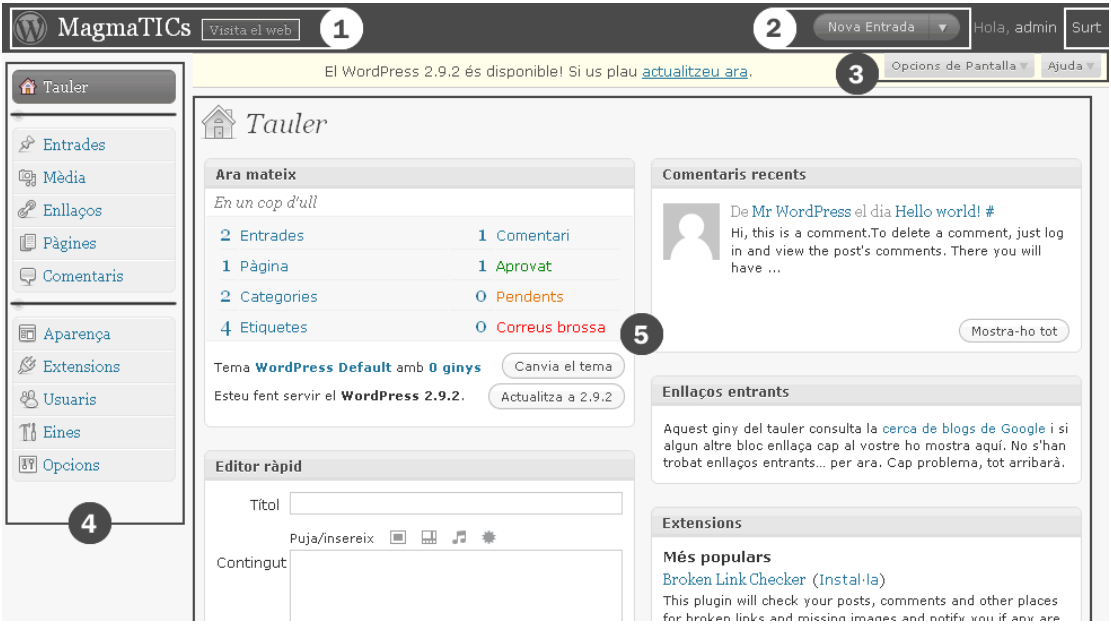

### **Capçalera**

Des d'on es pot visualitzar el *blog* (núm.1), realitzar les tasques més freqüents i sortir del gestor (núm.2), mostrar i ocultar mòduls o canviar el distribució de la zona de mòduls a més a més d'una pestanya d'ajuda contextualitzada (núm.3).

Sota la capçalera fixeu-se que és la zona designada per avisar-nos de noves actualitzacions.

#### **Menú principal** (núm.4)

Serveix per a treballar amb el gestor. Té tres parts: Tauler ens permet tornar sempre a la pantalla d'inici del Tauler d'administració, el segon grup d'opcions estan relacionades amb la publicació i gestió de contingut i comentaris, mentre que l'últim grup d'opcions estan relacionades amb la configuració del bloc.

#### **Àrea de treball** (núm.5)

Ens manté informats de les novetats amb els següents mòduls: Ara mateix, Comentaris recents, Enllaços entrants, Extensions, Editor ràpid, Esborranys recents, *Blog* de desenvolupament de WordPress, Altres notícies de WordPress.

L'àrea de treball es pot configurar des de la pestanya Opcions de Pantalla (núm.3), des d'on podem mostrar i ocultar mòduls o canviar la seva distribució afegint o treien columnes.

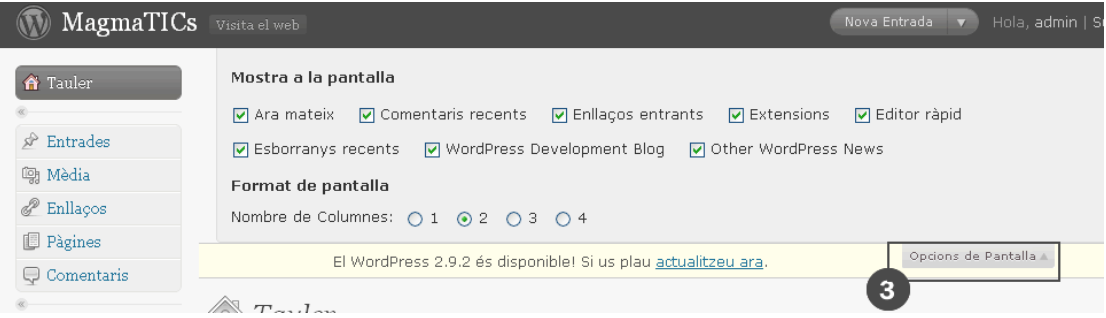

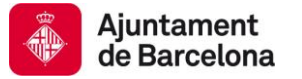

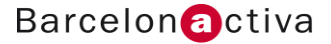

Per la seva banda, la majoria dels mòduls poden canviar-se de lloc simplement arrossegantlos per la pantalla (*drag & drop*), minimitzar-se i alguns fins i tot configurar-se en la mateixa pantalla gràcies a la tecnologia AJAX, i a la cura i elegància amb que els desenvolupadors han treballat la interfície de l'administrador.

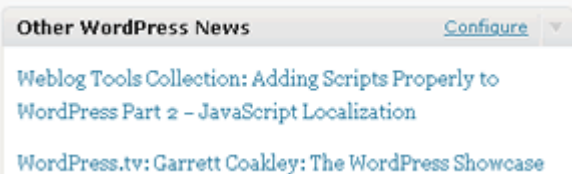

En passar per sobre la barra del títol d'un mòdul apareix una fletxa cap a baix que permet minimitzar el mòdul. El cursor canvia per indicar-nos que el mòdul és arrossegable.

En alguns casos apareix l'opció "Configura", que ens permet canviar els paràmetres del mòdul o deixar-lo tal i com estava si cancel·lem.

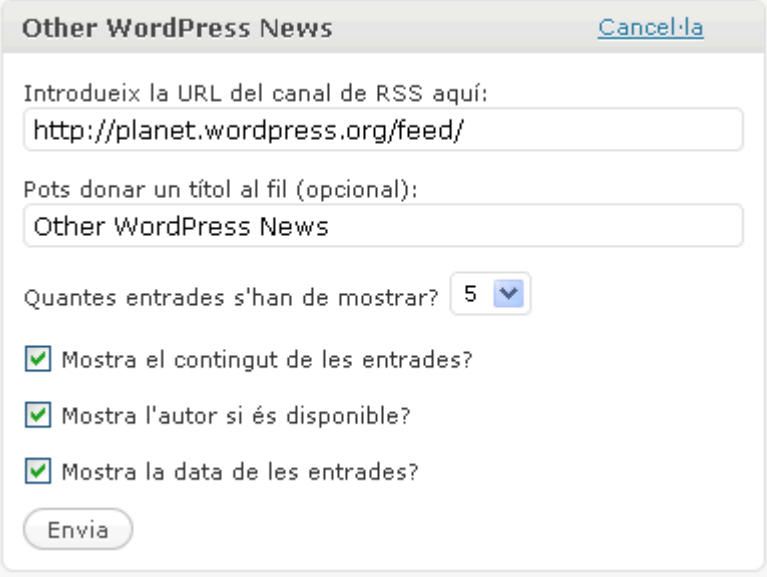

Ara, i abans de començar a parlar de totes les opcions que teniu a la vostra disposició en el menú principal de l'administrador, anem a veure el *frontend* del WordPress.

La plantilla blava que porta per defecte WordPress s'anomena Kubrick. Les **plantilles (***themes***)** configuren la distribució d'elements en el bloc i la seva gràfica. Existeix una nodrida comunitat d'usuaris aficionats i professionals que desenvolupen noves plantilles per Wordpress. El gestor publica totes aquestes plantilles en la secció Extend > Themes [\(http://wordpress.org/extend/themes/\)](http://wordpress.org/extend/themes/) un cop han estat aprovades oficialment.

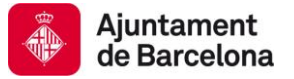

## *Frontend*

L'estructura típica d'un bloc consta dels següents elements:

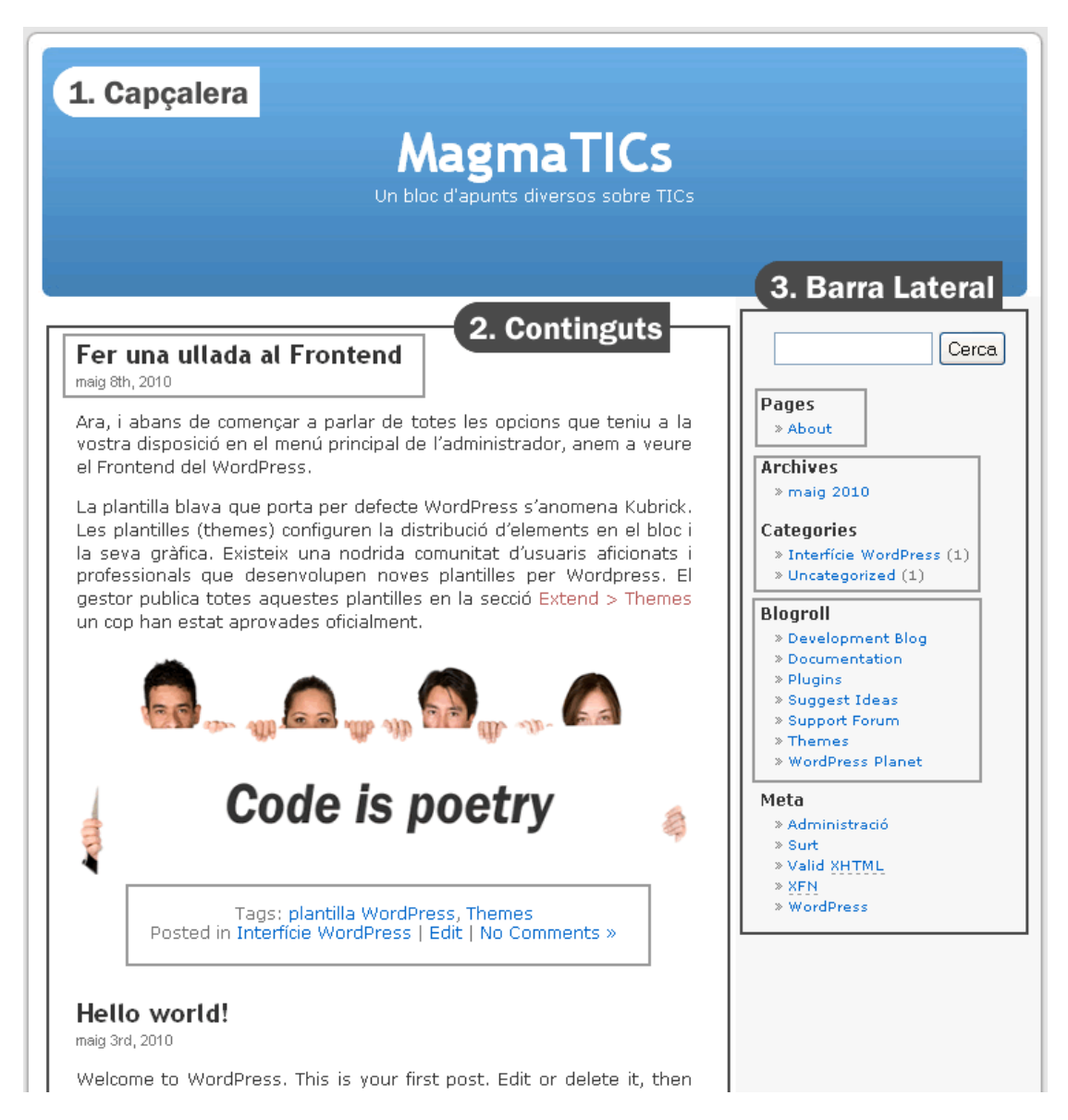

### **Capçalera**

En la capçalera ha de sortir el nom del bloc, de l'autor o de l'organització i la temàtica del bloc. En cas de ser un bloc corporatiu la capçalera ha de respirar la imatge corporativa de l'empresa i si s'escau, el logotip.

És important que la temàtica quedi clara perquè ajuda l'usuari a fer-se una idea ràpida del contingut del bloc.

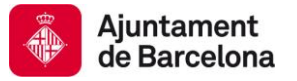

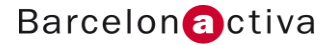

#### **Zona de continguts**

Aquesta és la zona principal del *blog* perquè és on apareixen publicats els entrades que van generant-se i donen sentit al bloc. Els entrades s'organitzen amb un ordre de cronologia inversa tant a la portada com al administrador.

Un entrada té tres àrees:

- el títol i la data. El títol et porta a la pàgina de l'entrada, on trobem l'entrada sencer i el fòrum del mateix.
- la zona del contingut multimèdia.
- el peu, on es poden trobar les funcionalitats relacionades amb l'entrada: etiquetes, categoria on s'ha arxivat, accés als comentaris i possibilitat de comentar.

#### **Barra lateral (***sidebar***)**

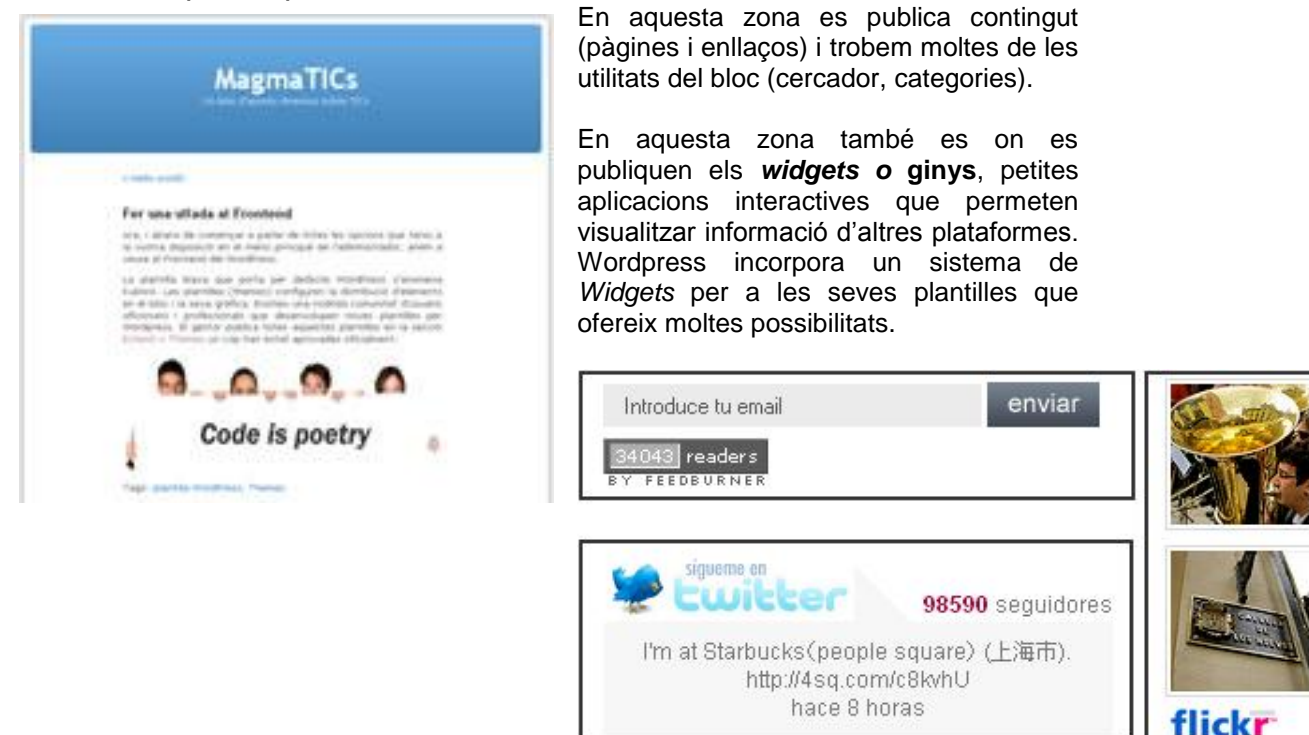

És important destacar que quan s'escull un entrada determinat perquè es vol consultar el seu fòrum o fer un comentari, la barra lateral desapareix.

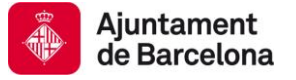

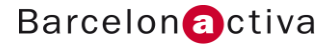

## <span id="page-17-0"></span>**6. Publicar amb WordPress**

WordPress permet publicar diferent tipus de contingut: entrades, pàgines i enllaços. Anem a veure les característiques de cadascun d'aquests elements.

## <span id="page-17-1"></span>**Crear entrades**

Les entrades són els contingut principal del bloc. Ocupen la part central de la interfície i s'organitzen per data de publicació en un ordre cronològic invers (l'últim publicat apareix el primer de la llista).

Les últimes entrades publicades apareixen en la pantalla d'inici del bloc, la resta queden arxivades per ordre cronològic sota l'epígraf Arxius o per ordre temàtic sota l'epígraf Categories.

Totes les entrades tenen la seva pròpia pantalla, on es pot veure l'entrada sencera, tota aquella informació relativa a la mateixa (data de publicació, autor, *tags*, categoria...) i els comentaris que s'han fet a l'entrada en qüestió. Aquesta és la característica més definitòria dels blocs: la possibilitat de comentar cadascuna de les entrades, el que ajuda a focalitzar la conversa amb els usuaris.

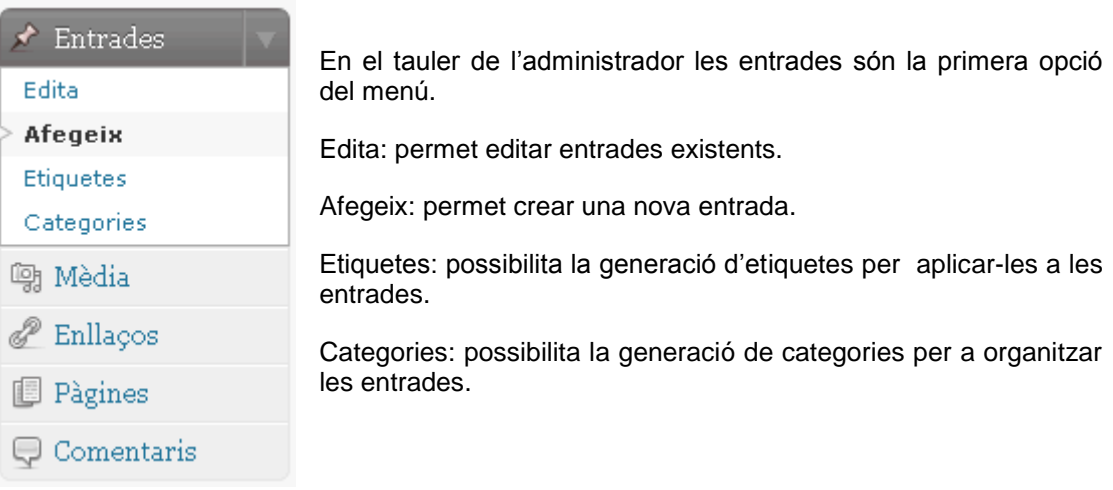

Al seleccionar l'opció **Afegeix** generem una nova entrada. La pantalla d'aquesta es divideix en dues parts: en la columna de l'esquerra podem veure totes les opcions que fan referència a l'edició del text de l'entrada i la interacció amb l'usuari, mentre que a la dreta són les opcions relacionades amb l'organització d'aquesta entrada dins el bloc: on l'emmagatzemem (publicació) i sota quins criteris (etiquetes i categories).

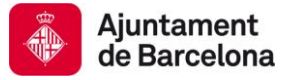

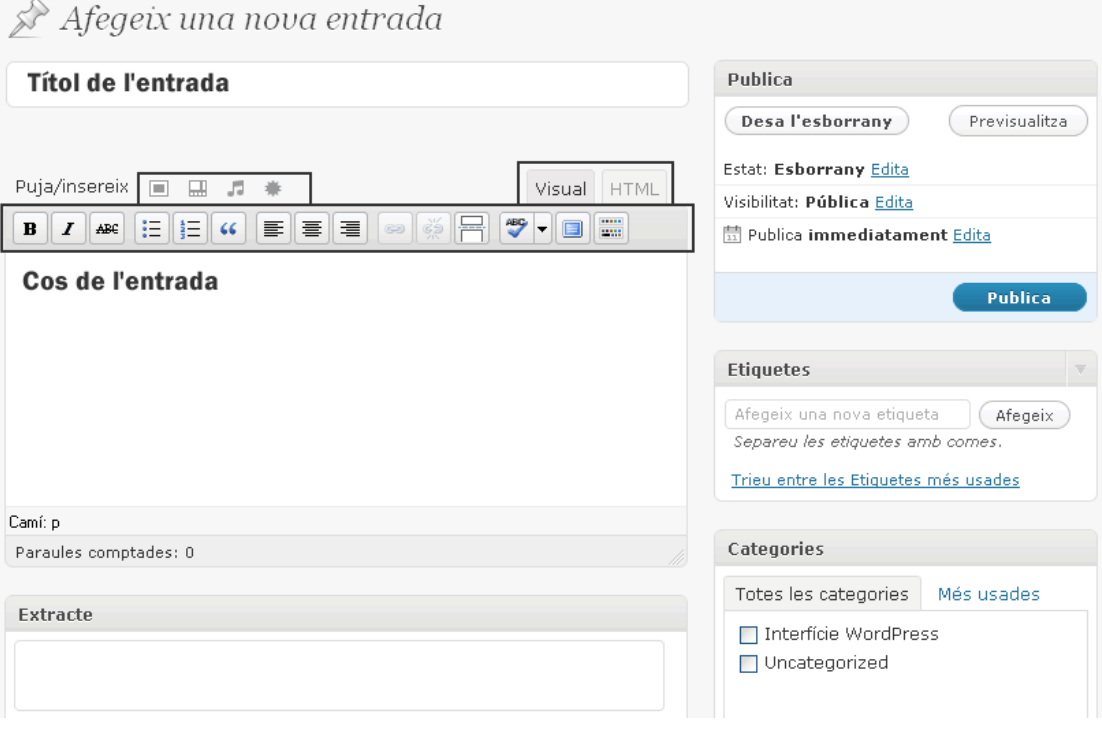

**Camp títol:** En primer lloc ens trobem el camp per a introduir el títol.

## **Camp contingut**

Sota el títol està el camp per escriure el cos de l'entrada. Aquí podeu introduir qualsevol element que vulgueu fer públic a través de la vostra entrada: text, enllaços, imatges, àudio i vídeo.

Per a introduir elements multimèdia en la vostra entrada existeixen les icones de la mediateca que es troben situades sobre el camp de text del cos:

 $\Box$ 團 J. 増 Afegir imatge | vídeo | àudio | mèdia

En seleccionar qualsevol dels element multimèdia sortirà una finestra emergent per a què pugueu l'arxiu des del vostre ordinador, l'agafeu d'Internet o el cerqueu a la mediateca perquè ja el teniu al gestor.

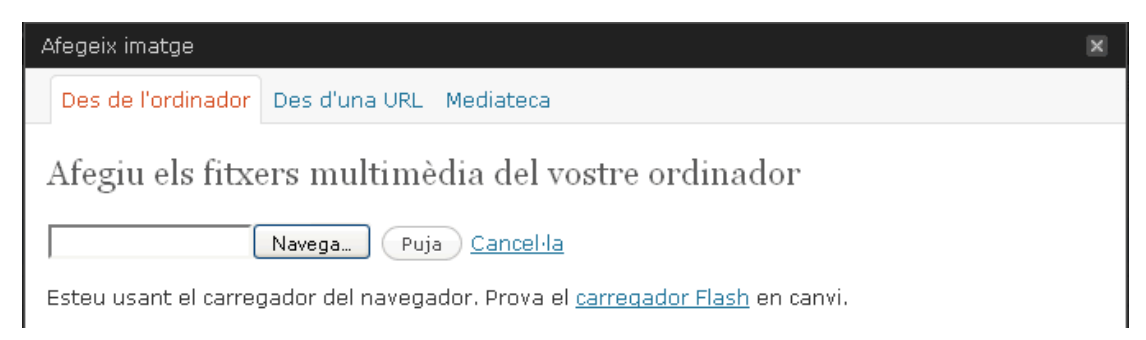

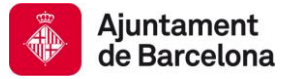

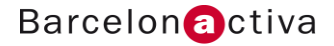

Per a canviar l'aspecte del text teniu a la vostra disposició l'editor HTML de la vista Visual; tot un seguit de botons amb una iconografia força estàndard que ens permet:

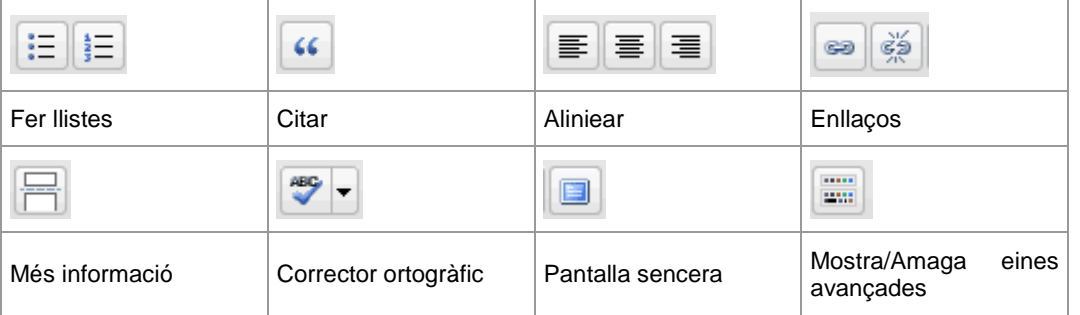

Si cliquem el botó per a Mostrar les eines avançades ens trobem amb la següent barra d'eines:

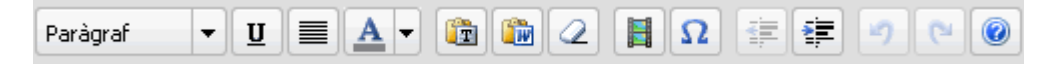

El primer camp desplegable ens mostrarà els estils HMTL disponibles a la plantilla gràfica escollida.

Altres icones que no són tan fàcilment reconeixibles:

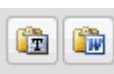

Es fan servir per enganxar text de Word o de qualsevol altre programa (icona amb la T). Netegen el codi que s'arrossega dels programes on es copia el text: Word, pàgines web...

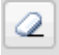

Serveix per esborrar el format que se li ha aplicat al text.

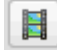

Introduir un mèdia incrustat (un arxiu Flash, Quicktime...)

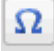

Permet introduir caràcters especials.

L'altra vista possible a l'hora d'editar el text és la vista HTML, on es veu el codi HTML de l'entrada. Aquesta vista es fa servir si voleu netejar el codi perquè heu arrossegat codi d'un altre programa o heu fet moltes proves i no sabeu si han quedat restes al codi.

Si se sap HTML també es pot fer servir per a introduir etiquetes que no estan contemplades en l'editor HTML de la vista Visual.

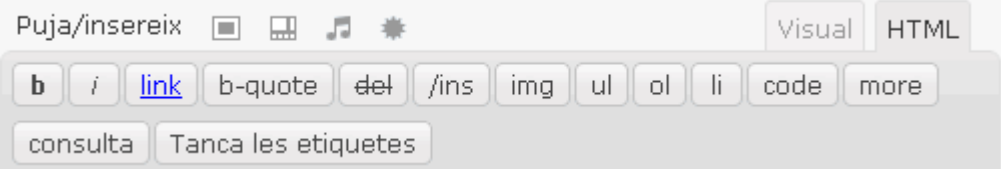

### **Mòdul Extracte**

Aquest camp és un camp resum que equivaldria a la descripció que es fa de les pàgines web en les etiquetes meta de la capçalera.

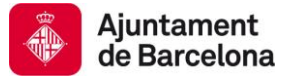

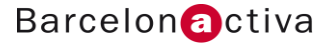

### **Mòdul Envia retroenllaços**

Els retroenllaços són per a notificar a sistemes de bloc antics que els heu enllaçat. Si enllaceu altres blocs amb el WordPress aquests seran notificats automàticament mitjançant *retropings* sense que calgui que feu res més.

#### **Mòdul Camps Personalitzats**

Els camps personalitzats poden ser usats per a afegir metadades addicionals a una entrada. I un cop introduït un camp i el seu valor els tindrem disponibles en totes les entrades. Però per a visualitzar aquestes metadades s'ha de tocar el codi PHP de la plantilla de Wordpress que tenim instal·lada.

Per exemple: Estat anímic: contenta, trista, divertida...

#### **Mòdul Discussió**

Les dues opcions existents han d'estar actives (permetre comentaris i retroenllaços), doncs, quan es crea un bloc és molt important obrir tots els canals possibles per a interactuar amb els lectors i la resta de *bloggers*.

#### **Mòdul Comentaris**

Aquí surtiran tots els comentaris que els usuaris han fet a aquesta entrada.

#### **Mòdul Publica**

Serveix per a publicar la teva entrada i previsualitzar-la abans de la seva publicació.

WordPress disposa també d'altres estats de publicació que es poden activar des del botó Editar de l'Estat: esborrany i pendent de revisió.

Les opcions de visibilitat són: pública, privada o protegida.

Publica: podem determinar una data de publicació.

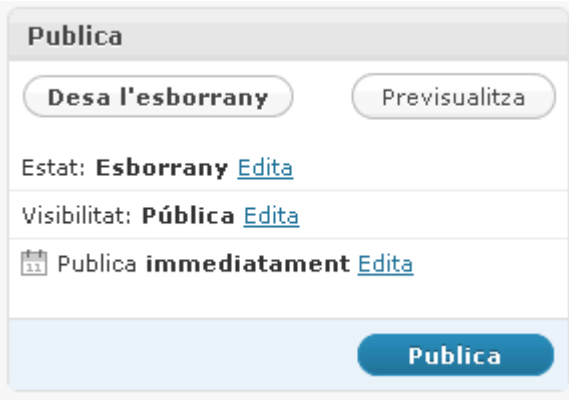

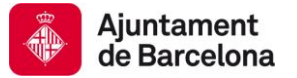

## **Mòdul Etiquetes**

Les etiquetes són micro-categories pel bloc, i la seva importància en Internet va en augment. Si disposem d'un *blog* sempre hem d'etiquetar cadascuna de les entrades perquè la gent les pugui trobar i els motors de cerca les indexen amb més facilitat i d'una manera més acurada.

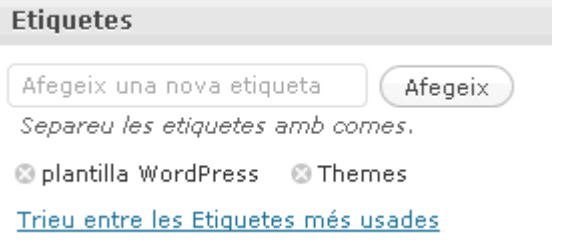

### **Mòdul Categories**

Serveixen per a classificar el contingut del *blog* sota categories pròpies, així els lectors poden navegar per categories específiques per a veure totes les entrades d'una categoria.

Són un menú del contingut del *blog*, així que no haurien d'haver-hi moltes.

Des d'aquesta finestra es poden afegir categories i seleccionar aquella/es sota les que s'ha d'emmagatzemar l'entrada.

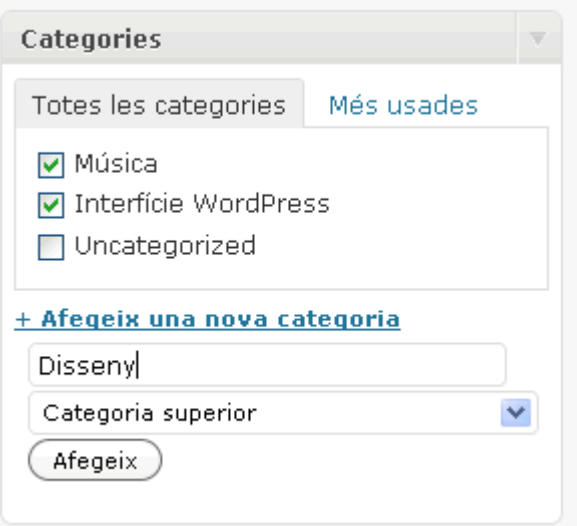

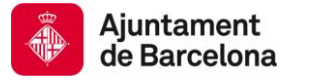

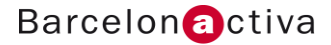

## <span id="page-22-0"></span>**Editar entrades**

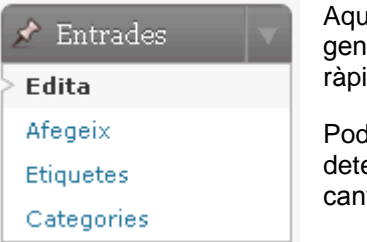

esta opció serveix per a gestionar totes les entrades que hem erat. Des d'aquí es poden esborrar, visualitzar i fer una edició ida de les propietats de l'entrada (núm. 4)

lem cercar per qualsevol paraula per a trobar una erminada entrada (núm.1) en el cercador. També podem viar les opcions de visualització del llistat d'entrades (núm.3).

Les entrades es classifiquen en funció del seu estat: Publicades, Esborrany, Eliminades. Si premeu l'opció Paperera podeu restaurar alguna entrada eliminada per error o eliminar-les definitivament del gestor.

A la barra de filtres (núm.2) podem realitzar accions massives d'edició de les propietats de les entrades o eliminació. Altres filtres existents que ens serviran per a destriar entre les entrades són la data de publicació i la categoria. Per aplicar el filtre heu de prémer el botó "Filtre".

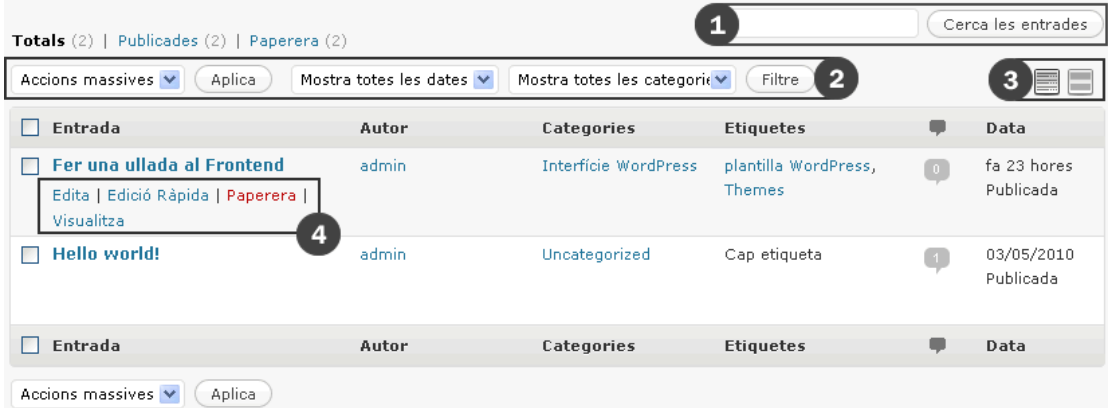

Per a modificar les columnes visibles del llistat aneu a la pestanya "Opcions de pàgina" sota la capçalera.

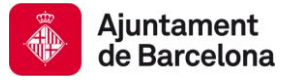

## <span id="page-23-0"></span>**Categories i etiquetes**

Les funcionalitats d'etiquetes i categories tenen el mateix formulari en l'administrador. La única diferencia és que les categories es poden jerarquitzar al indicar al gestor que pengen de una categoria superior. Per exemple: Gestors de continguts seria la categoria pare, i WordPress, Joomla... serien els fills.

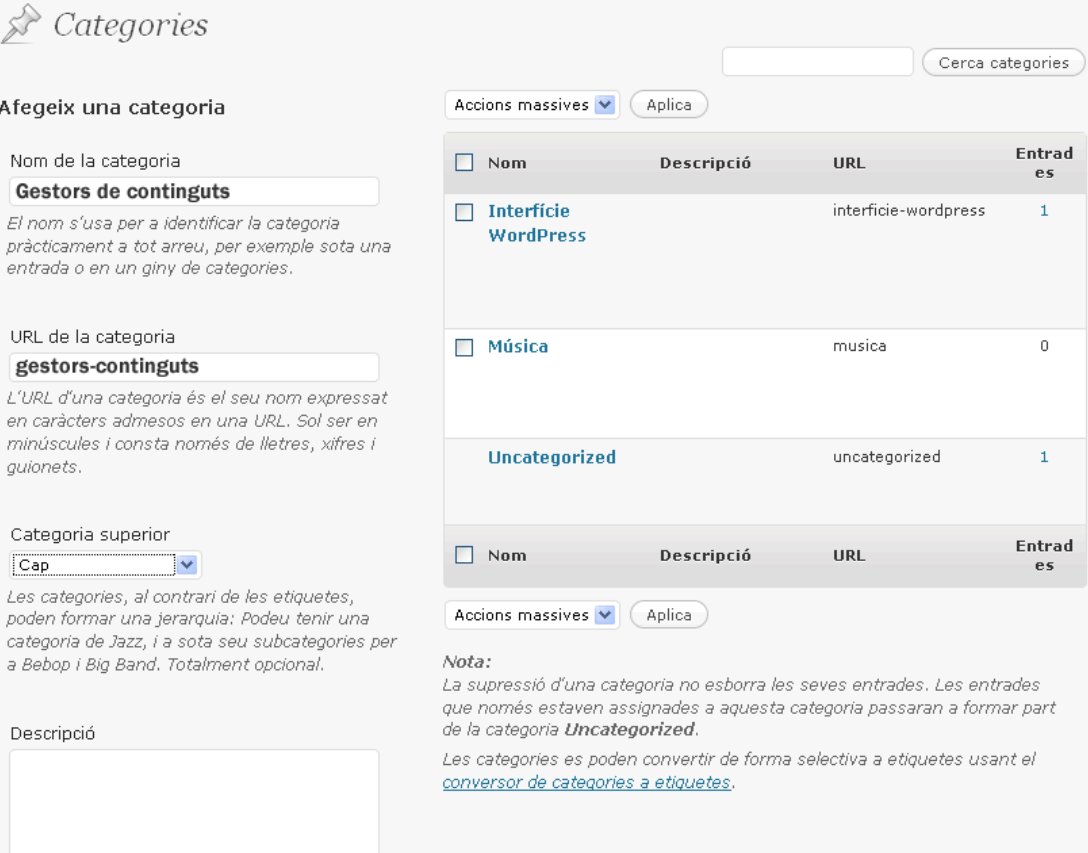

La pantalla està dividida en dues columnes, la de l'esquerra serveix per a introduir una nova categoria amb tots els seus camps, mentre que en la columna dreta podem gestionar les categories existents.

Els camps per afegir una nova categoria o etiqueta són els següents:

- Nom de la categoria o de l'etiqueta ha de ser únic.
- URL de la categoria: serveix per a realitzar cerques per categories/etiquetes des del navegador. Exemple: <http://wp.repositorimagmatic.com/category/musica/>o <http://wp.repositorimagmatic.com/?tag=themes>
- Categoria superior (soles en el cas de les categories): serveix per a fer una jerarquia de categories.
- Descripció: aquest text soles es mostra en algunes plantilles de WordPress, en d'altres no és visible.

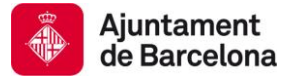

## <span id="page-24-0"></span>**Els mèdia i la mediateca**

Els mèdia són els arxius d'imatge, vídeo, àudio i altres tipus d'arxius (pdf, Word...) que podem pujar al bloc i utilitzar-los. Els elements multimèdia s'afegeixen al bloc mentre es redacta una entrada, tal i com ja s'ha explicat en l'apartat Crear una entrada (pàg. 19).

Aquí us recordem la iconografia que WordPress fa servir pels diferents tipus d'elements multimèdia i que trobareu sobre el camp del contingut de qualsevol entrada del bloc.

口 JJ. 匸

Afegir imatge | vídeo | àudio | mèdia

En seleccionar qualsevol dels element multimèdia surtirà una finestra emergent per a què pugueu l'arxiu des del vostre ordinador, l'agafeu d'Internet o el cerqueu a la mediateca perquè ha estat pujat prèviament.

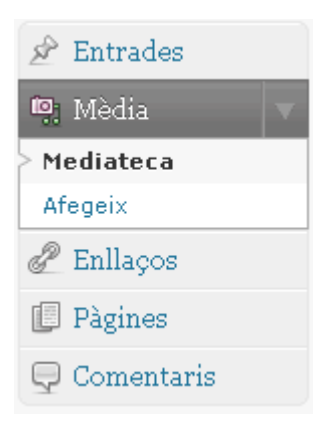

L'opció **Mèdia** del menú principal de l'administrador permet gestionar els recursos multimèdia que anem afegint al bloc a través de les entrades, així com pujar-ne de nous per a tenir-los disponibles sempre que els necessitem a través de la subopció Afegeix.

En l'opció Mediateca podem editar, eliminar o veure els mèdia emmagatzemats en el gestor. Es pot dur a terme una acció massiva per a eliminar arxius i disposem del cercador per a localitzar un element determinat.

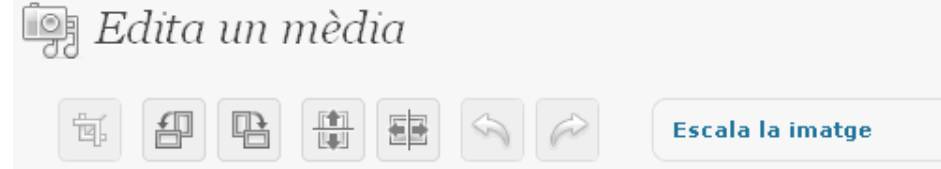

Les opcions per a editar una imatge van més enllà dels camps descriptius de la mateixa (títol, alt text...). Per accedir al panell d'edició física de la imatge on podrem retallar, escalar i girarla, hem de seleccionar el botó "Edita la imatge" que surt al mostrar les propietats d'una imatge sota la fitxa tècnica de la mateixa.

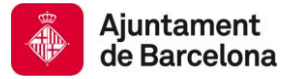

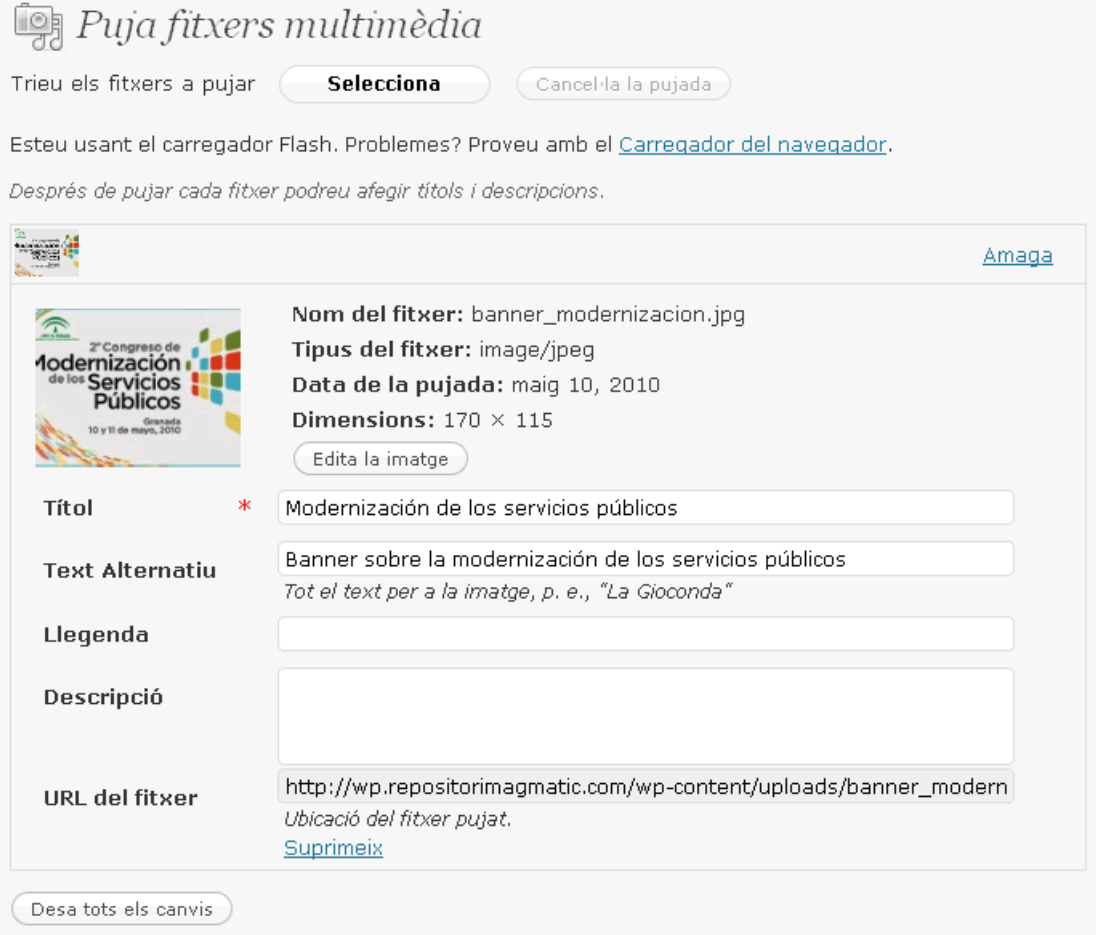

En el cas de pujar un arxiu multimèdia recordeu que és important per temes d'accessibilitat omplir com a mínim els camps Títol i Text alternatiu. Poseu-li llegenda si voleu que aparegui un peu de foto i la descripció seria per aquells tipus d'arxius que necessiten ser descrits amb més d'una frase per poder explicar el seu contingut (vídeo, àudio, Flash...).

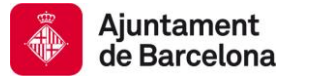

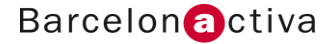

## <span id="page-26-0"></span>**Els enllaços**

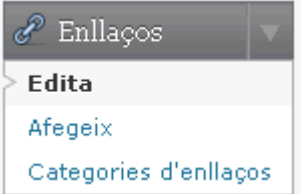

En un bloc és molt important oferir un llistat d'enllaços interessants (*blogroll*) relacionats amb la temàtica del bloc, perquè els *blog*s tendeixen a relacionar-se entre ells a través dels enllaços i a crear comunitats i xarxes socials, cadascuna amb els seus participants i temes característics.

WordPress permet:

- Organitzar els enllaços per categories
- Fer-los privats
- Indicar el tipus de relació del *blogger* amb l'enllaç
- Associar l'enllaç amb una imatge
- Avaluar la rellevància de l'enllaç

L'opció **Edita** es un llistat que ens permet gestionar els enllaços existents: editar-los, eliminar-los, cercar-los i filtrar per categories o per altres paràmetres predefinits (nom, puntuació...).

L'opció **Categories d'enllaços** possibilita la creació de noves categories que sortiran al *frontend* i que ens serviran per a classificar els enllaços.

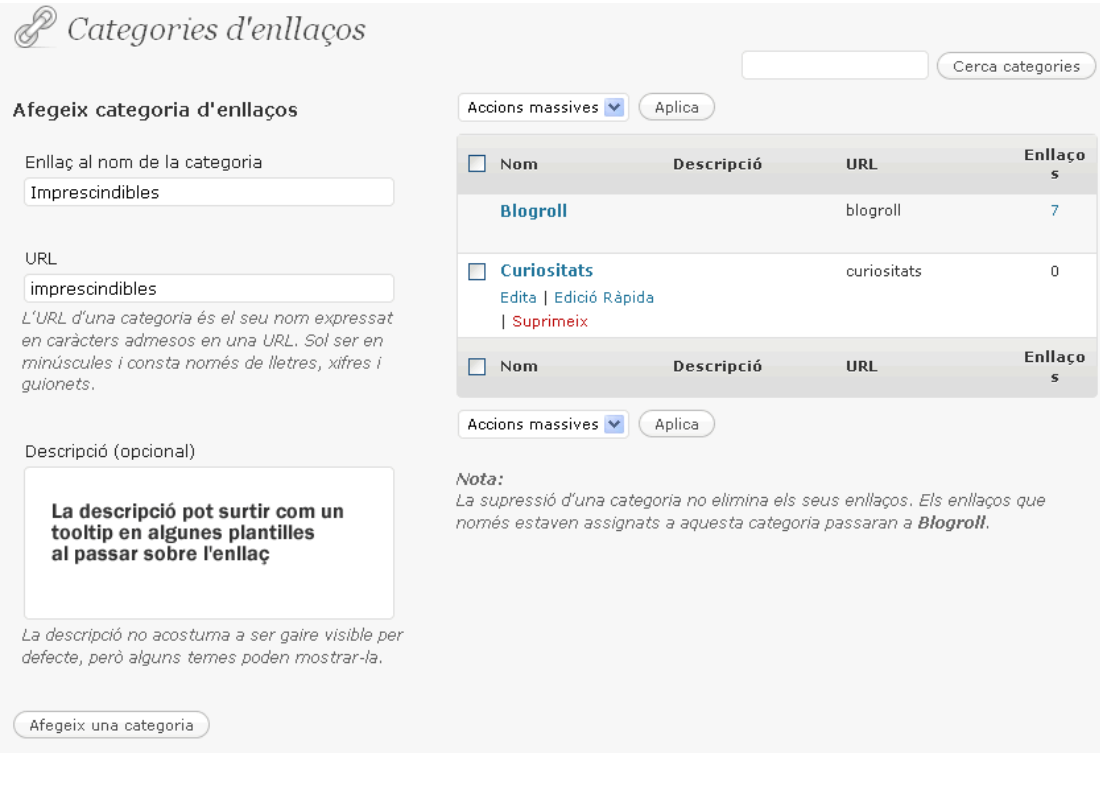

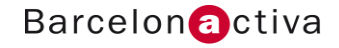

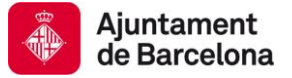

L'opció Afegeix un enllaç és molt completa. Disposa dels següents mòduls per a organitzar i definir l'enllaç:

- Nom, adreça web, descripció i destinació de l'enllaç.
- **Categoria on es classifica**
- Si és públic o privat
- Relació amb l'enllaç (XHTML Friends Network)
- Avançat, on pots emmagatzemar informació afegida sobre l'enllaç.

## P Afegeix un enllaç Nom Desa Manté l'enllaç privat Exemple: Gran programari de bloc Afegeix un enllaç Adreça Web Categories Exemple: http://wordpress.org/ - no oblidis  $1'$ http:// Totes les categories | Més usades Curiositats Descripció Blogroll Això es mostrarà quan algú sobrevoli amb el ratolí l'enllaç a la llista d'enllaços, o de manera opcional sota l'enllac. Destinació ○ \_blank - una nova finestra o pestanya. ○ \_top - la finestra o pestanya actual, sense marcs. + Afegeix una nova categoria O \_none - la mateixa finestra o pestanya. Trieu el marc de destinació del vostre enllac. Relació amb l'enllaç (XFN) Avançat Adreca de la imatge Adreça de RSS Notes Puntuació 0 V (Deixeu en 0 per a no puntuar)

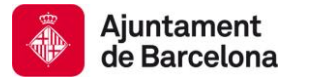

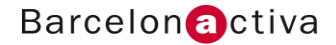

## <span id="page-28-0"></span>**Pàgines estàtiques**

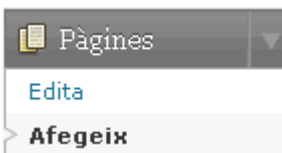

Les pàgines estàtiques fan possible afegir tota aquella informació fixa que volem que formi part del menú del *blog* per interessos personals, professionals o corporatius. Les pàgines resten fora de la cronologia normal del bloc: About, Contacte, etc.

Aquest tipus de pàgines més propis d'una web, i el fet de què Wordpress permet generar-les i organitzar-les de manera flexible a través del **mòdul d'atributs** (poden jerarquitzar-se, ordenar-se o aplicar-li una plantilla determinada si està previst en el *thema* escollit pel *blog*), fa que aquest gestor de continguts per a *blog*s estigui fent-se servir com a gestor de continguts per a web. Els programadors agafen el codi de WordPress i l'adapten en funció de les necessitats del client.

L'opció **Edita** es un llistat que ens permet gestionar les pàgines existents: editar-les, visualitzar-les, eliminar-les i cercar-les.

#### **Els comentaris**

L'opció comentaris del menú principal permet gestionar els comentaris existents en tot el bloc. Els comentaris es poden **classificar** com el correu electrònic en pendents, aprovats, *spam* i eliminats.

En aquesta pantalla també podem cercar comentaris, realitzar accions massives d'eliminació de comentaris i filtrar-los per tipus: comentaris o pings.

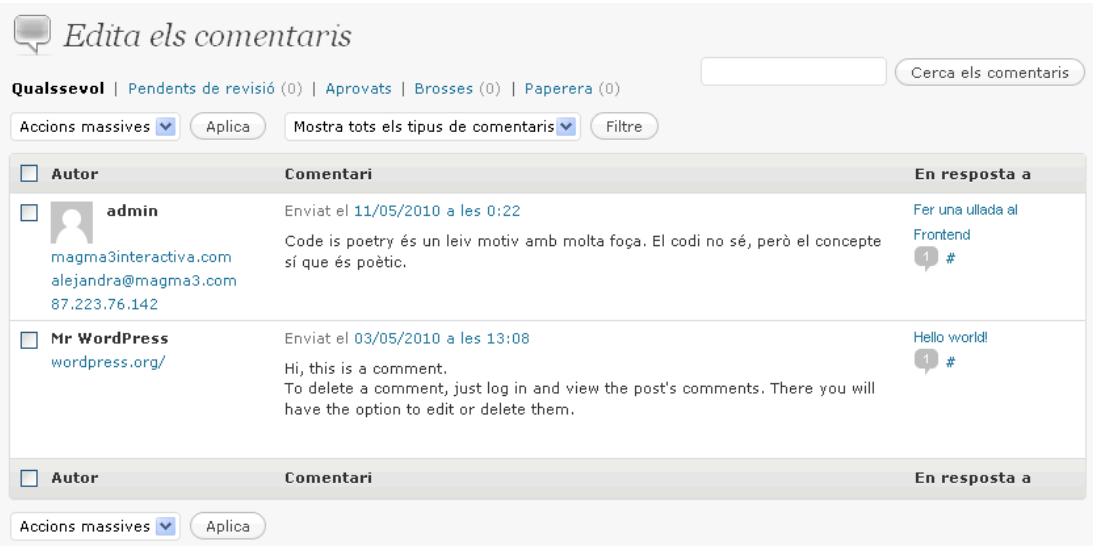

Per a modificar les opcions dels comentaris s'ha d'anar al menú Opcions > Discussió.

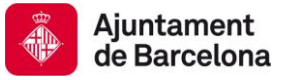

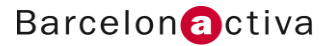

## <span id="page-29-0"></span>**7. Configuració del bloc**

Un cop vistes les opcions relacionades amb la publicació i gestió de continguts i comentaris, anem a analitzar aquell últim grup d'opcions relacionades amb la configuració del bloc. Abans de parlar de la personalització gràfica del bloc anem a repassar les opcions de configuració del mateix: usuaris, opcions, extensions i eines.

## <span id="page-29-1"></span>**Usuaris**

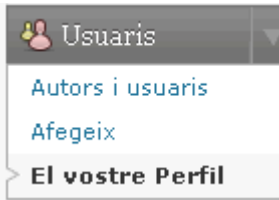

L'opció Usaris del menú principal permet definir el perfil del *blogger* i afegir usuaris al teu bloc, bé en qualitat d'autors o bé en qualitat d'usuaris sense permisos per a escriure posts.

En primer lloc el que farem és descriure el nostre perfil d'usuari des de l'opció **El vostre Perfil** del menú Usuaris. En aquesta pantalla podem:

- Canviar algunes propietats de l'administrador del Wordpress: gama de colors, ocultar o visualitzar l'editor HMTL a l'hora d'escriure i activar dreceres de teclat per a moderar els comentaris.
- Afegir les dades del *blogger* que volem que siguin públiques i canviar la contrasenya d'accés a l'administrador del Wordpress.

Per afegir nous usuaris al bloc hem d'anar a l'opció **Afegeix**. Els usuaris no poden registrarse ells mateixos, sinó que l'administrador els ha de donar d'alta, a no ser que explícitament l'indiqueu a WordPress que qualsevol persona pot registrar-se amb un rol predeterminat per vosaltres (Menú Principal Opcions > General > Pertinença i Rol inicial dels nous usuaris).

Els rols que poden ser assignats als usuaris són els següents:

- Administrador: té permisos d'escriptura per a tot.
- Subscriptor: únicament pot gestionar el seu perfil.
- Editor: publica i gestionar entrades i pàgines, tant si les ha creat ell com si no.
- Autor: publica i gestiona únicament les seves pròpies entrades.
- Col·laborador: pot escriure i gestionar les seves pròpies entrades però no publicar-les.

Per a gestionar els usuaris del nostre bloc tenim l'opció d'Autors i usuaris. Des d'aquí podem cercar usuaris, eliminar-los o canviar-los el rol o veure la seva contribució al bloc (les entrades que han escrit).

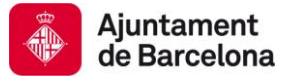

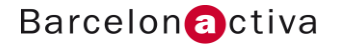

## <span id="page-30-0"></span>**Opcions**

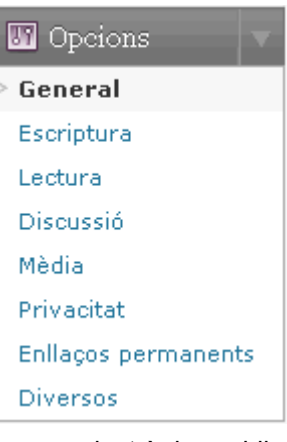

Des del menú Opcions es poden configurar la majoria d'elements del bloc: canviar la informació del bloc, les preferències d'escriptura i lectura del mateix o la configuració dels comentaris.

L'opció **General** són les opcions generals del bloc: títol, descripció, adreça, mail de l'administrador, format d'hora i data i la possibilitat de que qualsevol persona pugui registrar-se en el bloc amb un rol predeterminat per vosaltres (camps Pertinença i Rol inicial dels nous usuaris).

Les **opcions d'escriptura** fan referència a la configuració de la pantalla on s'escriuen les entrades i les possibilitats de publicació d'entrades des d'altres plataformes: mida de la caixa del contingut de l'entrada, categoria i categoria d'enllaços per defecte on emmagatzemar les entrades i els enllaços, enviar entrades per

correu electrònic, publicar de manera remota o fer un ping als serveis d'actualització que l'indiqueu a WordPress cada cop que introduiu una nova entrada.

## Opcions de lectura

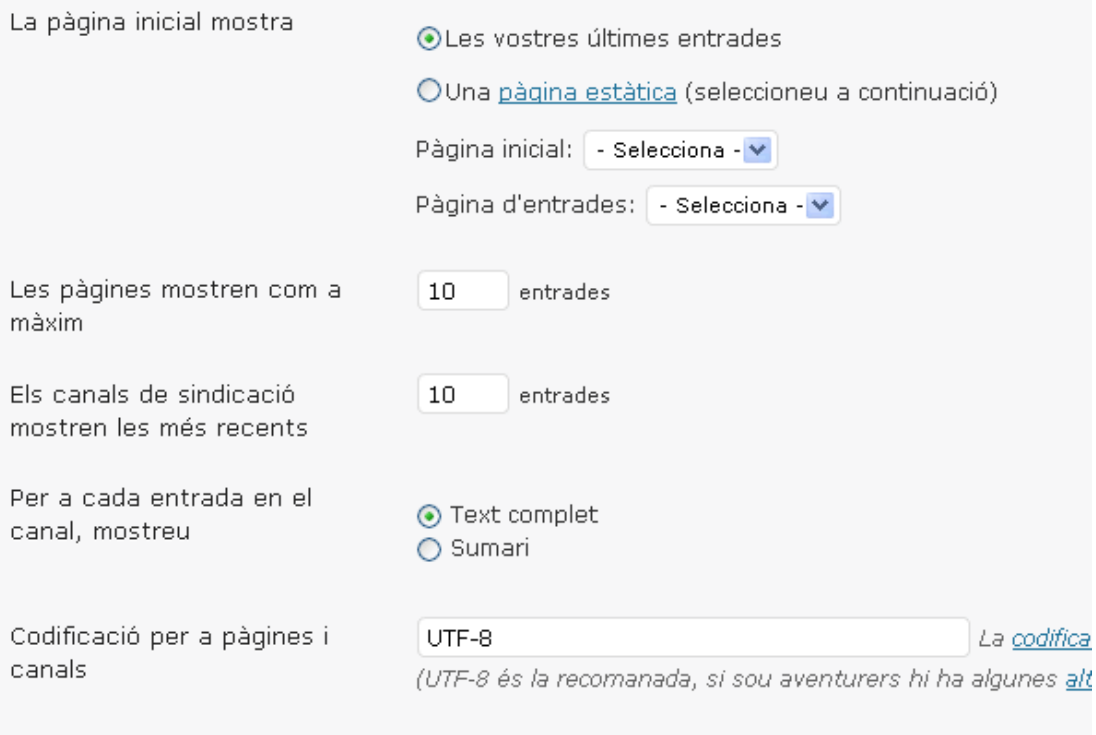

Desa els canvis

Les **opcions de lectura** permeten configurar la pantalla d'inici del bloc (quantitat d'entrades desitjades o si el que es vol es col·locar una pàgina estàtica com a pantalla inicial) i com volem que la nostra informació sigui enviada a navegadors i lectors de *feeds*.

Els lectors de *feeds* faciliten la ràpida recepció de nous continguts que s'han publicat en el nostre sector o les nostres fonts preferides, permeten ordenar el contingut sota el nostre criteri i informar-nos dels continguts pendents de lectura. Aquest tipus d'eines permeten rebre els continguts d'aquells canals als que l'usuari s'ha subscrit (webs i blocs) des del navegador web, de manera que no s'ha d'anar a cercar la informació navegant fins la font de la notícia sinó que la informació arriba al seu navegador. Els lectors de *feeds* més coneguts són Bloglines, Google Reader i Feedburner.

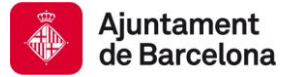

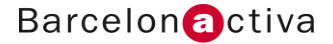

Les **opcions de discussió** permeten configurar els comentaris dels usuaris, els *pingbacks* i *trackbacks*, moderació dels comentaris, crear fils de conversa, *spam* de comentaris, enviament de notificacions a altres *blog*s quan fem una nova entrada, avisar per correu electrònic a l'administrador de l'existència de nous comentaris o permetre que l'usuari s'identifiqui amb un avatar.

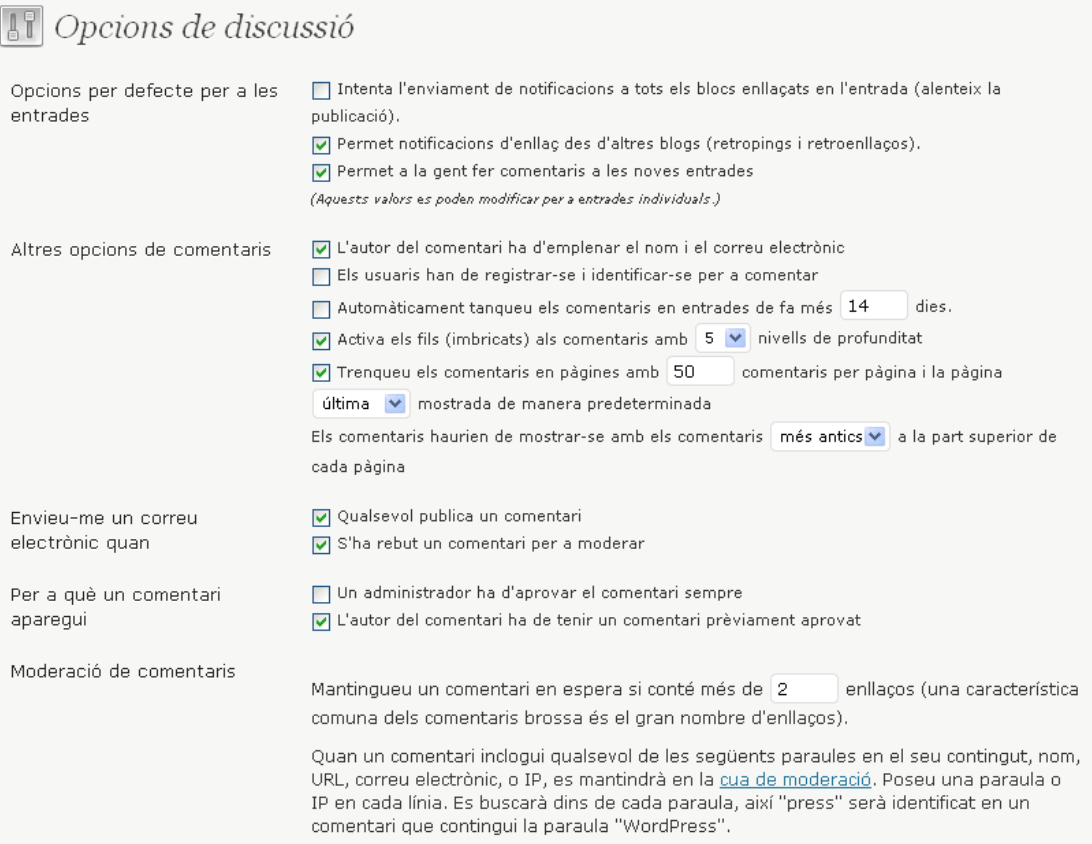

Les **opcions del mèdia** permeten definir les dimensions màximes que cal usar quan s'insereix una imatge en un entrada o un altre mèdia.

Les **opcions de privacitat** permeten fer el bloc visible o invisible pels cercadors. Els usuaris sempre el veuran a no ser que el posem en una xarxa privada o sota contrasenya.

Les **opcions dels enllaços permanents** (*permalinks*) permeten canviar l'estructura de les URL de les entrades i arxius de WordPress de manera que siguin *URL friendly*, és a dir, més usables. WordPress emmagatzema les adreces de les entrades per defecte amb una combinació de signes i xifres, però permet variar aquesta estructura bé a través d'opcions predeterminades o bé a través d'una estructura personalitzada.

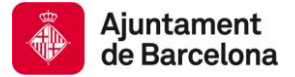

#### Per a les categories i etiquetes ens permet afegir un prefix personalitzat a la URL.

## **IT** Opcions dels enllaços permanents

Per defecte el WordPress fa servir URLs amb signes d'interrogació i moltes xifres, encara que s'ofereix la possibilitat de crear una estructura d'URL per als vostres enllaços permanents i arxius. Això pot millorar l'estètica, la usabilitat i durabilitat dels vostres enllaços. Hi ha disponibles algunes etiquetes (en anglès) i aquí hi ha alguns exemples per començar.

#### Opcions generals

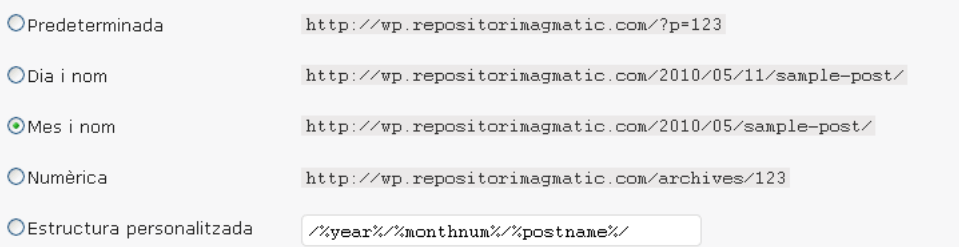

#### Opcional

Si voleu, aquí podeu establir un prefix personalitzat per a les URL de les vostres categories i etiquetes. Per exemple, taxonomia com a base de les vostres categories faria els vostres enllaços de la categoria 'general' com http://exemple.org/taxonomia /general/. Si ho deixeu en blanc s'usarà l'opció per defecte.

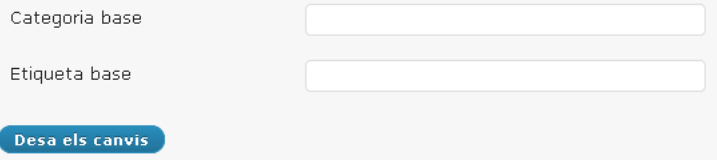

Les **opcions diversos** serveixen per a configurar el directori on es volen pujar els arxius (per defecte és wp-content/uploads), organitzar els arxius en carpetes en funció de la data i resseguir les actualitzacions que es produeixen en els enllaços que tenim llistats al blogroll.

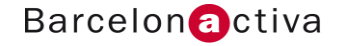

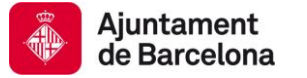

## <span id="page-33-0"></span>**Extensions (***Plugins***)**

Existeix una gran quantitat d'extensions disponibles per WordPress gràcies al dinamisme de

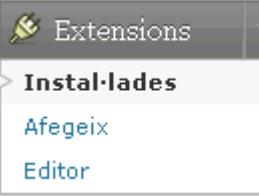

la seva comunitat de desenvolupadors. Les extensions, connectors o *plugins* són eines que permeten afegir noves funcionalitats; d'aquesta manera es pot personalitzar el bloc perquè respongui a les necessitats de cada usuari.

El repositori oficial d'extensions per WordPress es troba a la següent adreça:<http://wordpress.org/extend/plugins/>

L'opció **Instal·lades** permet gestionar les extensions que té instal·lades el bloc: activar-les o desactivar-les, eliminar-les, cercar-les i editar-les.

L'**Editor** d'Extensions permet editar el codi de l'extensió així com cercar les funcions que fa servir l'extensió a la documentació tècnica de WordPress.

L'opció **Afegeix** permet cercar extensions per paraula clau, autor, etiqueta o per les més populars dins la comunitat de WordPress, les més noves o les recentment actualitzades. També és possible pujar les extensions programades per un mateix.

Instal·lar una extensió disponible pel WordPress és una tasca senzilla:

- 1. Cerqueu l'extensió (Ex. Favicons)
- 2. Seleccioneu Instal·la en la fila que correspon a l'extensió que desitgeu en el llistat de la cerca.

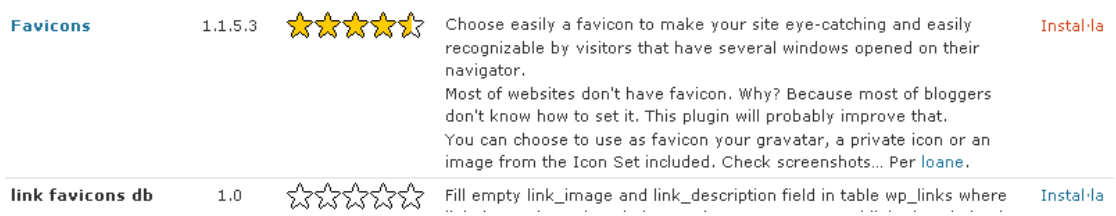

3. Fixeu-se amb les compatibilitats de l'extensió i la versió de WordPress que teniu instal·lada, tot i que molt probablement WordPress us avisarà si l'extensió que voleu instal·lar no ha estat provada amb la vostra versió de WP.

- 4. Llegiu la Descripció de l'extensió i les Instruccions d'instal·lació. A la columna dreta teniu una pastilla que baixar i instal·la l'extensió de manera automàtica.
- 5. Un cop WP us informe de què l'extensió ha estat instal·lada, activeu-la en aquesta mateixa pantalla i seguiu els passos que us han indicat a la pestanya Instal·lació.
- 6. Reviseu en l'opció d'Extensions Instal·lades si està activa i si té paràmetres per a la seva configuració.

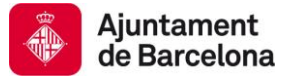

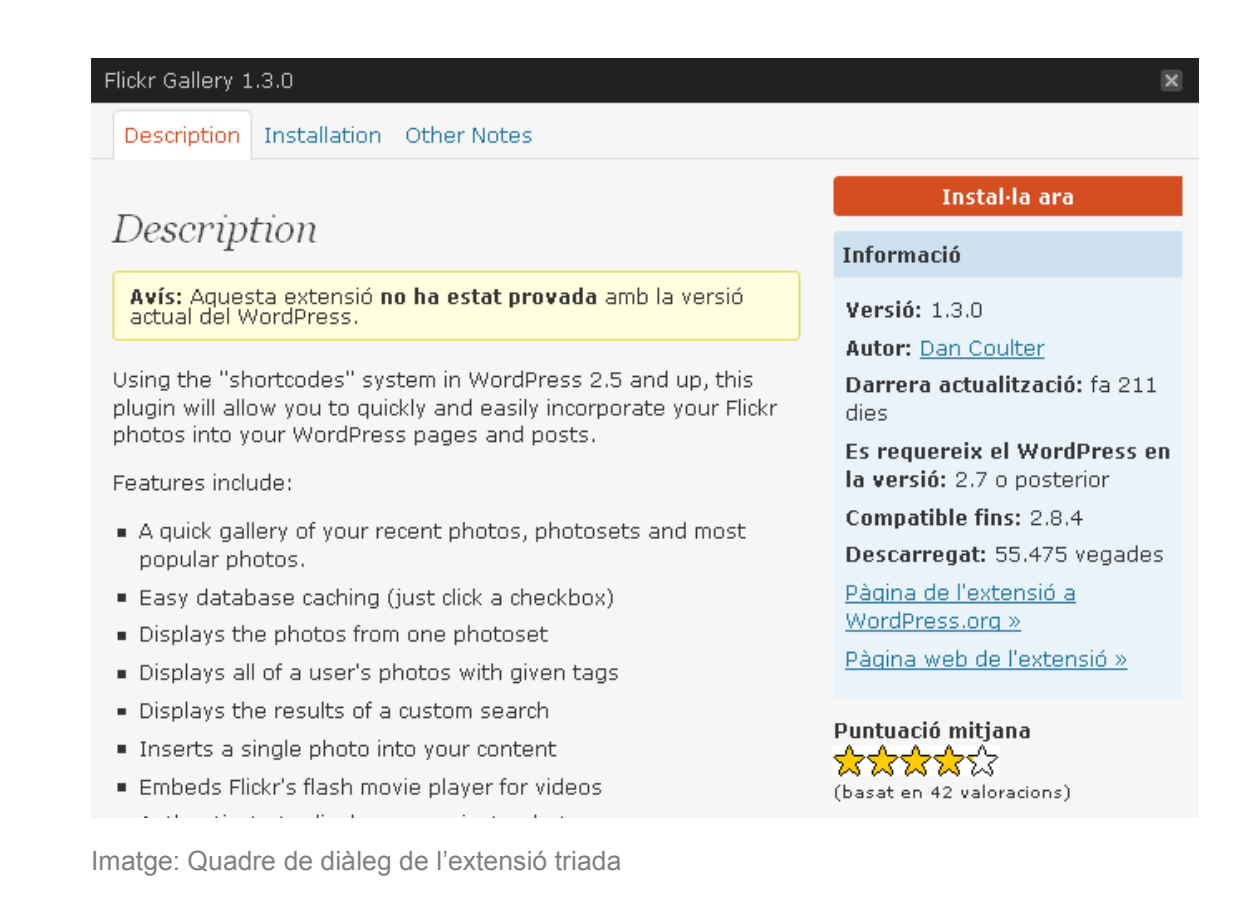

## *S'està instal·lant l'extensió: SI CAPTCHA Anti-Spam 2.5*

S'està baixant el paquet d'instal·lació des de http://downloads.wordpress.org/plugin/si-captcha-:

S'està descomprimint el paquet.

S'està instal·lant l'extensió.

Correctament instal·lada l'extensió SI CAPTCHA Anti-Spam 2.5.

Accions: Activa l'extensió | Torna a l'instal·lador de l'extensió

Imatge: Pantalla d'informació de l'estat de la instal·lació de l'extensió. Des d'aquí s'activa l'extensió.

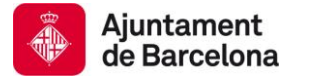

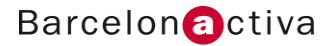

## <span id="page-35-0"></span>**Eines**

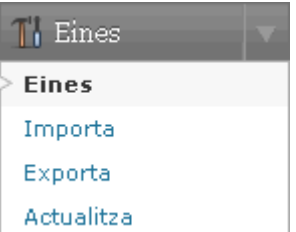

WordPress disposa d'eines que permeten accelerar WordPress en l'equip local, importar/exportar contingut d'altres fonts d'informació o actualitzar la versió de WP.

Les dues eines que trobem a l'opció Eines és aconsellable que les instal·leu perquè són força útils: l'accelerador del WordPress en l'equip local mitjançant Google **Gears** i l'eina **Publica Això** que permet copiar i enganxar en una entrada nova del nostre *blog*

informació que trobem a la web.

Si teniu entrades o comentaris en un altre sistema, el WordPress pot **importar**-los al vostre bloc actual. WP també permet **exportar** en un fitxer XML tots els continguts que s'han generat al bloc per a importar-los en un altre bloc de WP.

I per últim tenim l'opció per **actualitzar** la versió de WP que teniu instal·lada a una altra de més recent. Es pot fer de manera automàtica o manual.

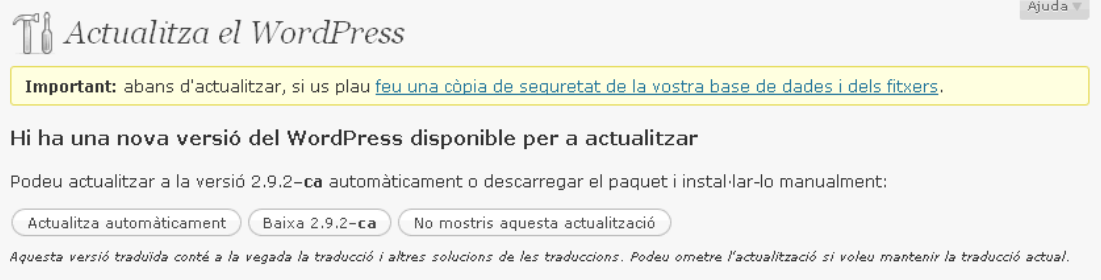

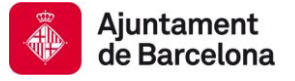

# <span id="page-36-0"></span>**8. Personalitza la gràfica del teu bloc**

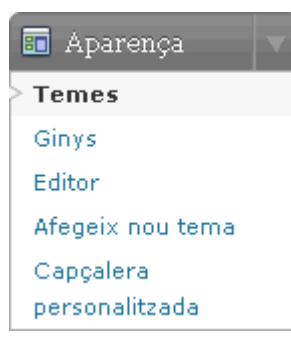

Les plantilles (*themes*) configuren la distribució d'elements en el bloc i la seva gràfica. Existeix una nodrida comunitat d'usuaris aficionats i professionals que desenvolupen noves plantilles per Wordpress. El gestor publica totes aquestes plantilles en la secció Extend > Themes ([http://wordpress.org/extend/themes/\)](http://wordpress.org/extend/themes/) un cop han estat aprovades oficialment.

WordPress permet diferents **nivells de personalització gràfica:**

- 1. Instal·lar un tema que ens agradi i canviar-li la capçalera
- 2. Retocar la fulla d'estils del tema escollit
- 3. Canviar els gràfics i la CSS

## <span id="page-36-1"></span>**Temes i plantilles**

Els temes de WordPress són els *skins*, l'aparença del bloc*.* Els temes són un conjunt d'arxius (gràfics, fulles d'estil, plantilles per diferents tipus de pàgines, arxius de codi...) que generen una interfície gràfica i un *layout* pel bloc. Els temes canvien l'aparença del bloc però no afecten la programació de l'aplicació.

WordPress ofereix dos temes per defecte en la seva distribució per al seu ús inicial (Kubrick i Classic). Podeu canviar entre aquests dos temes mitjançant el panell d'administració: Aparença > Temes. En la pantalla Temes teniu en primer lloc el Tema actual que és el que teniu actiu, i a sota trobareu els Temes disponibles que són els que teniu instal·lats al servidor: premeu l'enllaç Activa del tema disponible Classic i visualitzeu el bloc.

WordPress està programat per a canviar de manera fàcil el tema del teu bloc. Anem a comprovar-ho:

- 1. Anar l'opció **Afegeix un nou tema** del menú Aparença.
- 2. Cerqueu per terme, autor o etiqueta. També podeu aplicar un filtre si considereu que algun dels filtres predeterminats és important pel disseny del vostre bloc. O cerqueu en les categories establertes per WP: Destacades | Més noves | Recentment actualitzades
- 3. Llegiu les descripcions dels temes a la pantalla de resultats perquè la informació que contenen és rellevant (si suporta o no Ginys...) i previsualitzeu el tema abans d'instal·lar-lo. Ex: Multi-Color.
- 4. En la pantalla de resultats seleccioneu l'enllaç Instal·la del tema desitjat. Sortirà una pantalla de confirmació de la instal·lació del nou tema.

S'està instal·lant el tema: Multi-Color 1.7  $\overline{m}$ S'està baixant el paquet d'instal·lació des de http://wordpress.org/extend/themes/download/multi-color.1.7.zip. S'està descomprimint el paquet. S'està instal·lant el tema. S'ha instal·lat correctament el tema Multi-Color 1.7. Accions: Previsualitza | Activa | Retorna a l'instal·lador del tema.

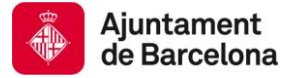

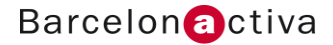

5. Torneu a l'opció Temes del menú Aparença i Activeu el tema que acabeu d'instal·lar i personalitzeu la capçalera del *blog* (Aparença > Capçalera personalitzada)

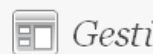

 $\boxed{\mathbb{F}}$  Gestió dels temes  $\boxed{\mathsf{Afegeix}}$ 

#### Tema actual

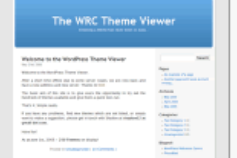

#### WordPress Default 1.6 per Michael Heilemann

The default WordPress theme based on the famous Kubrick. Tots els fitxers d'aquest tema són a /themes/default.

Etiquetes: blue, custom header, fixed width, two columns, widgets

### **Temes disponibles**

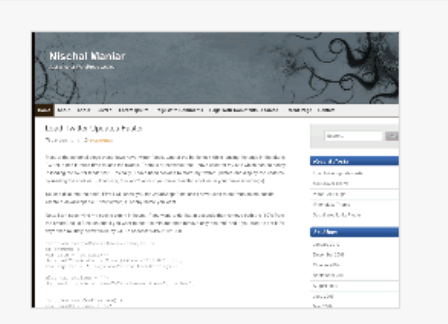

#### multi-color 1.7 per Nischal Maniar

Multi-colored theme with 3 gorgeous color schemes. Different two or three column layouts. Footer Widgets. Custom Header Image. Options to customize the theme. Fixed-width, paged Navigation and threaded comments. Built-in bookmarking feature. Spanish Translation ready. Compatible with wordpress 2.7 and higher upto 2.9.x. Valid XHTML and CSS. Compatible with IE 7+, Firefox 3.0+, Safari 3.0+, Chrome. Demo with all options enabled: http://nischalmaniar.info/wpthemes /?themedemo=multi-color Activa Previsualitza | Suprimeix

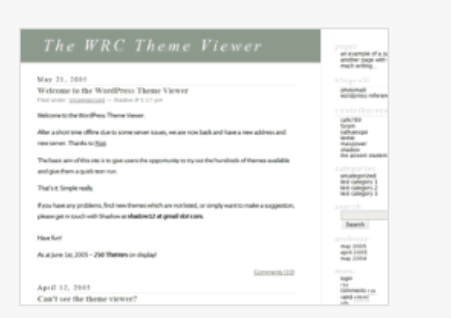

WordPress Classic 1.5 per Dave Shea The original WordPress theme that graced versions 1.2.x and prior.

#### Activa | Previsualitza | Suprimeix

Tots els fitxers d'aquest tema són a /themes /classic.

Etiquetes: mantle color, variable width, two columns, widgets

### **Nota:**

Si el tema que voleu proporciona instruccions, assegureu-vos de llegir i seguir les instruccions per a la instal·lació correcta del tema. Els temes poden proporcionar funcionalitats opcionals especials que poden requerir més passos que els passos d'instal·lació esmentats a dalt.

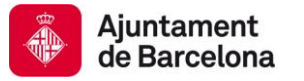

El tema que instal·leu pot suportar o no ginys, personalització de colors, dels gràfics de la capçalera, edició de les fulles d'estil... Per aquest motiu s'heu de fixar bé en la descripció del tema abans d'instal·lar-lo. També és possible que us aparegui alguna opció nova al final del menú Aparença o dins les opcions existents si el tema que heu escollit permet personalitzar alguns elements del disseny.

Per exemple, el tema anomenat Multi-Color permet canviar el gràfic de la capçalera i genera una nova opció al menú Aparença anomenada *Multi-Color Theme Options.*

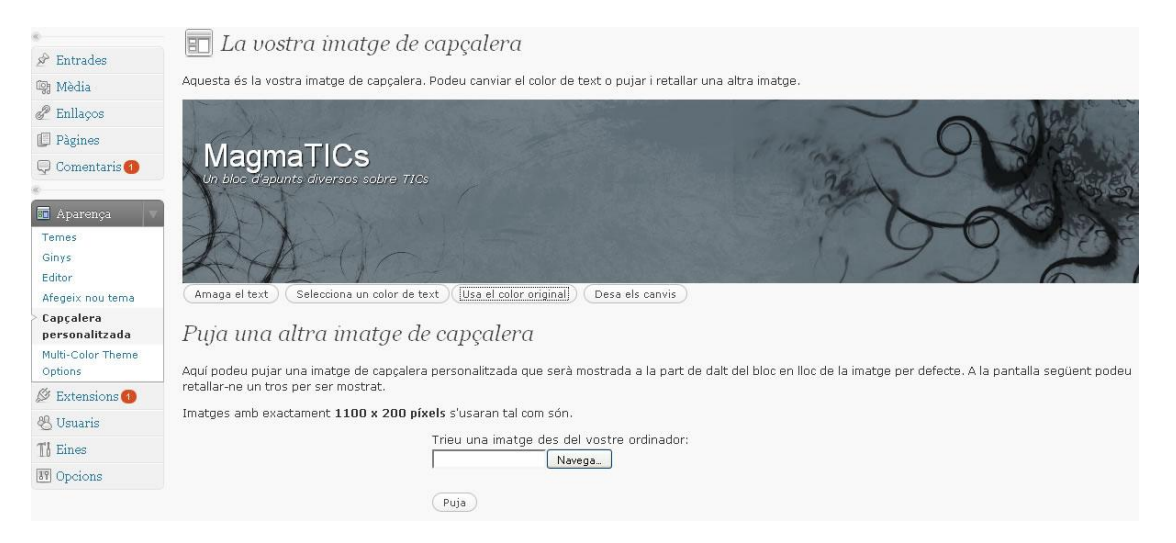

Hem d'investigar les opcions predeterminades que proporciona el tema. Per exemple, el tema Multi-Color ens permet fer els següents canvis a la capçalera:

- canviar el gràfic de fons
- triar el color del text
- ocultar o mostrar el text

Pel que fa als colors, aquest tema permet personalitzar la distribució d'alguns elements en la pantalla i escollir entre un llistat predeterminat de combinacions de colors.

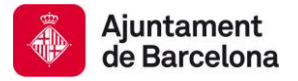

## Multi-Color Theme Options

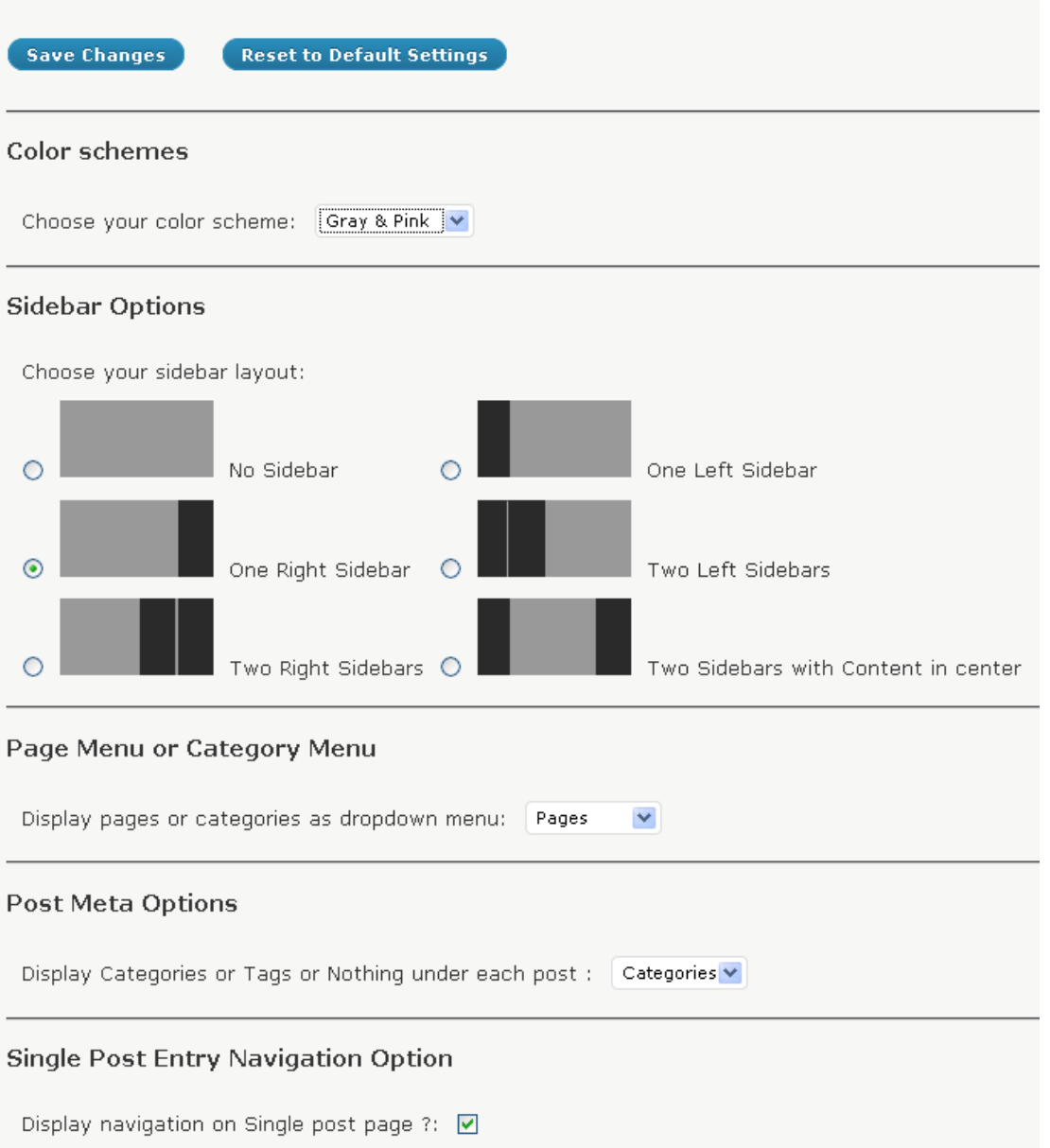

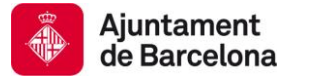

## <span id="page-40-0"></span>**Ginys (***Widgets***)**

Un giny (en anglès *widget*) és una eina virtual interactiva que es pot descarregar i que ofereix serveis com per exemple, les darreres notícies, l'oratge o mapes, entre molts d'altres. (Font: Viquipèdia)

Els ginys són *gadgets* o artefactes que permeten afegir diverses peces d'informació al contingut secundari temàtic normalment a la barra lateral o al peu de pàgina de WordPress. El fet de que existeixi més o menys espai per a col·locar ginys dependrà del tema escollit.

Els ginys són extensions interactives, és a dir, el lector del bloc pot interactuar amb elles. Per saber els ginys disponibles per WordPress heu d'anar al repositori d'extensions i filtrar per l'etiqueta *widgets*: [http://wordpress.org/extend/plugins/tags/widget.](http://wordpress.org/extend/plugins/tags/widget) O si ho feu a través del panell de l'administrador aneu a Extensions > Afegeix > Cercar per l'etiqueta *Widget* o *widgets*.

Un cop escollit el *widget* l'instal·lem exactament igual que hem fet amb les extensions però la diferència és que hi ha un pas més que consisteix a ubicar-lo en una zona predeterminada de la interfície (Barra lateral, Peu...) a través de l'opció Aparença > Ginys. En funció del tema que hagueu escollit disposareu de una o més zones on fer el vostre giny visible.

Ex: instal·lem el *widget* "Yahoo Weather" i un cop ens hem assegurat que el tenim actiu dins l'opció Extensions > Instal·lades, anem a fer-lo visible al menú Aparença > Ginys arrossegant-lo fins a una de les possibles zones de la plantilla que resten a la columna dreta de la pantalla (Barra lateral, Peu...)

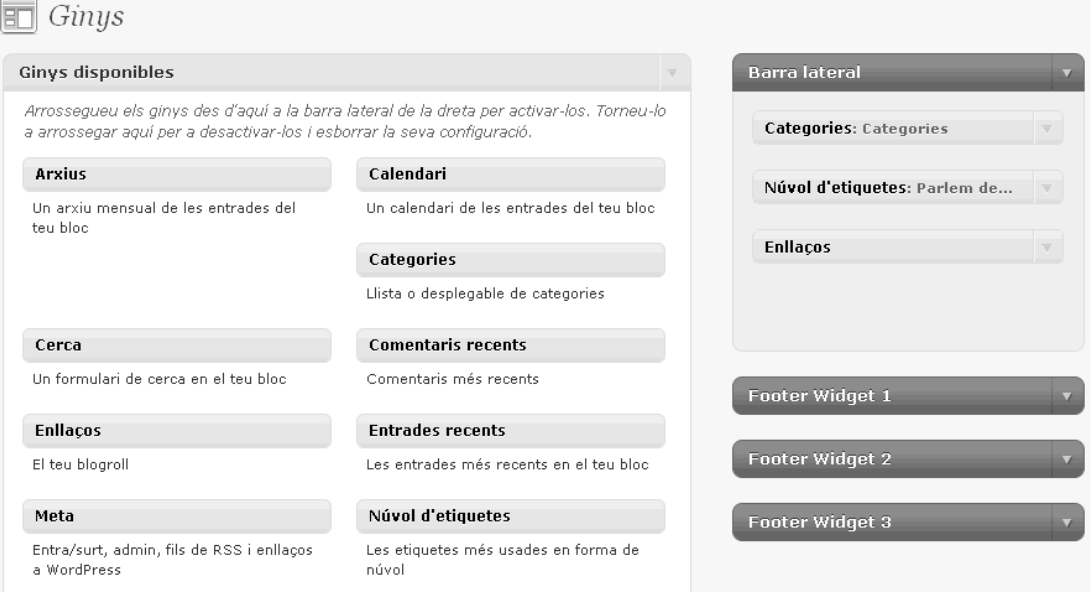

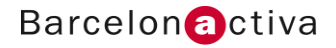

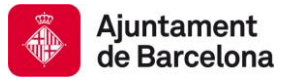

## <span id="page-41-0"></span>**9. Guia de Recursos**

En el lloc web de WordPress disposeu de tota la informació i els recursos necessaris per a instal·lar, ampliar, personalitzar i documentar-se sobre aquest potent gestor de contingut per a *blogs*.

- Per a descarregar-se WordPress:<http://wordpress.org/download/>
- Repositori extensions:<http://wordpress.org/extend/plugins/>
- Repositori widgets:<http://wordpress.org/extend/plugins/tags/widget>
- Repositori temes:<http://wordpress.org/extend/themes/>
- Documentació oficial: [http://codex.wordpress.org/es:Main\\_Page](http://codex.wordpress.org/es:Main_Page)

Per a construir un *blog* ràpidament disposeu de moltes eines al mercat, les més conegudes són:

- *Blogger* de Google: [http://www.blogger.com](http://www.blogger.com/)
- Spaces de Microsoft[:http://home.spaces.live.com/](http://spaces.live.com/)
- Wordpress.com: [http://wordpress.com](http://wordpress.com/)

Altre programari esmentat en el tutorial:

- Client FTP Filezilla:<http://filezilla-project.org/download.php>
- Programari de disseny gràfic Gimp:<http://www.softcatala.org/wiki/Rebost>
- Editor de text pla: NotePad ++: [http://download.cnet.com/Notepad/3000-2352\\_4-](http://download.cnet.com/Notepad/3000-2352_4-10327521.html) [10327521.html](http://download.cnet.com/Notepad/3000-2352_4-10327521.html)